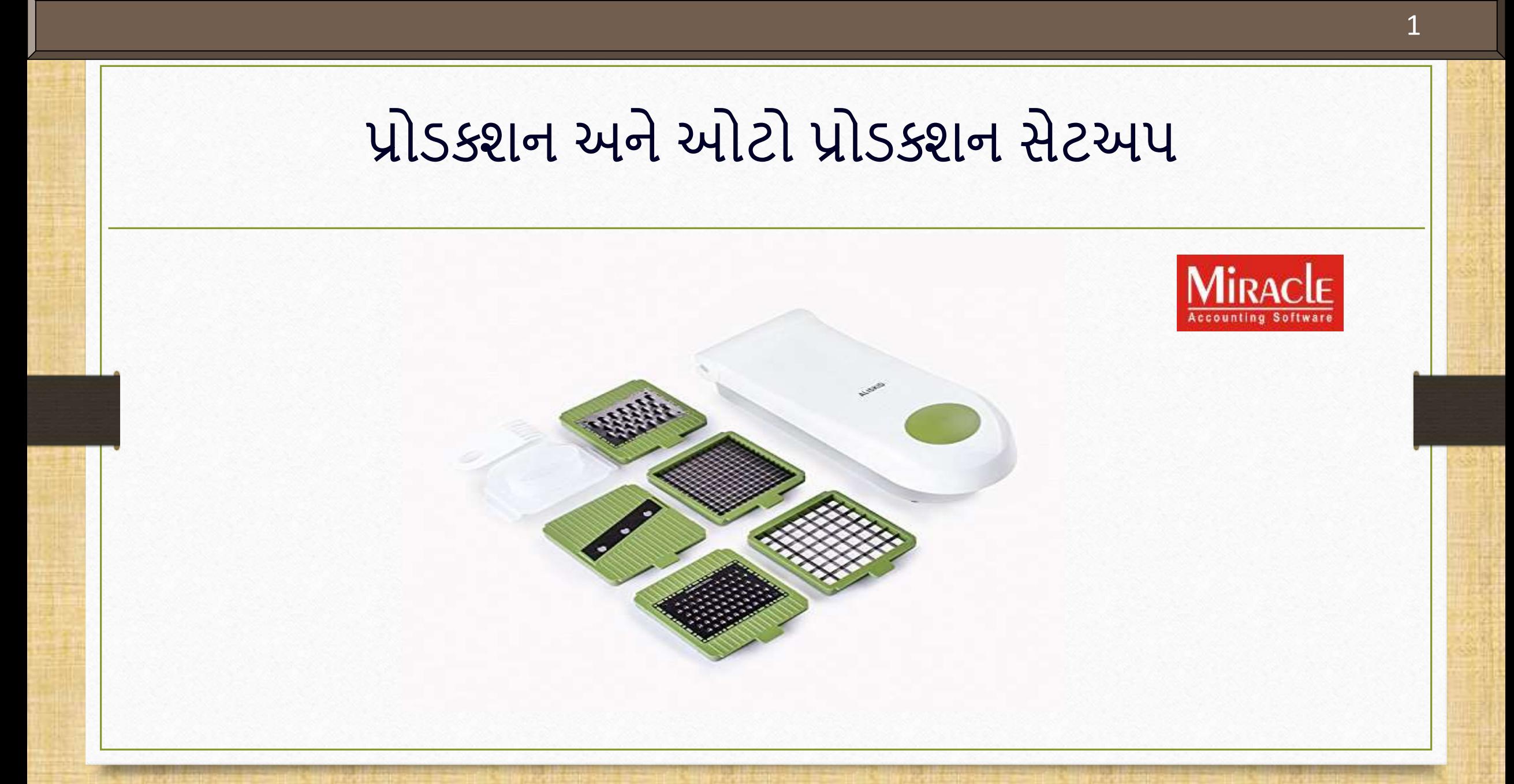

**Only for internal use of Miracle Accounting Software.** Prepared By: RKIT Software Pvt. Ltd., Rajkot

 $\cdot$ ે આ ડોક્યુમેન્ટમાં નીચેના પોઇન્ટ્સ આવરી લેવામાં આવ્યા છે: પ્રોડક્શન મેનુની સમજુતી પ્રોડક્શન મેનુઉપયોગ કરવાનાાં સ્ટેપ્સ પ્રોસેસ માસ્ટરની સમજુતી પ્રોડક્શન રરપોર્ટસસનાાં ટાઈપ્સ ઓટો-પ્રોડક્શનની સમજુતી ઓટો-પ્રોડક્શન મેનુઉપયોગ કરવાનાાં સ્ટેપ્સ

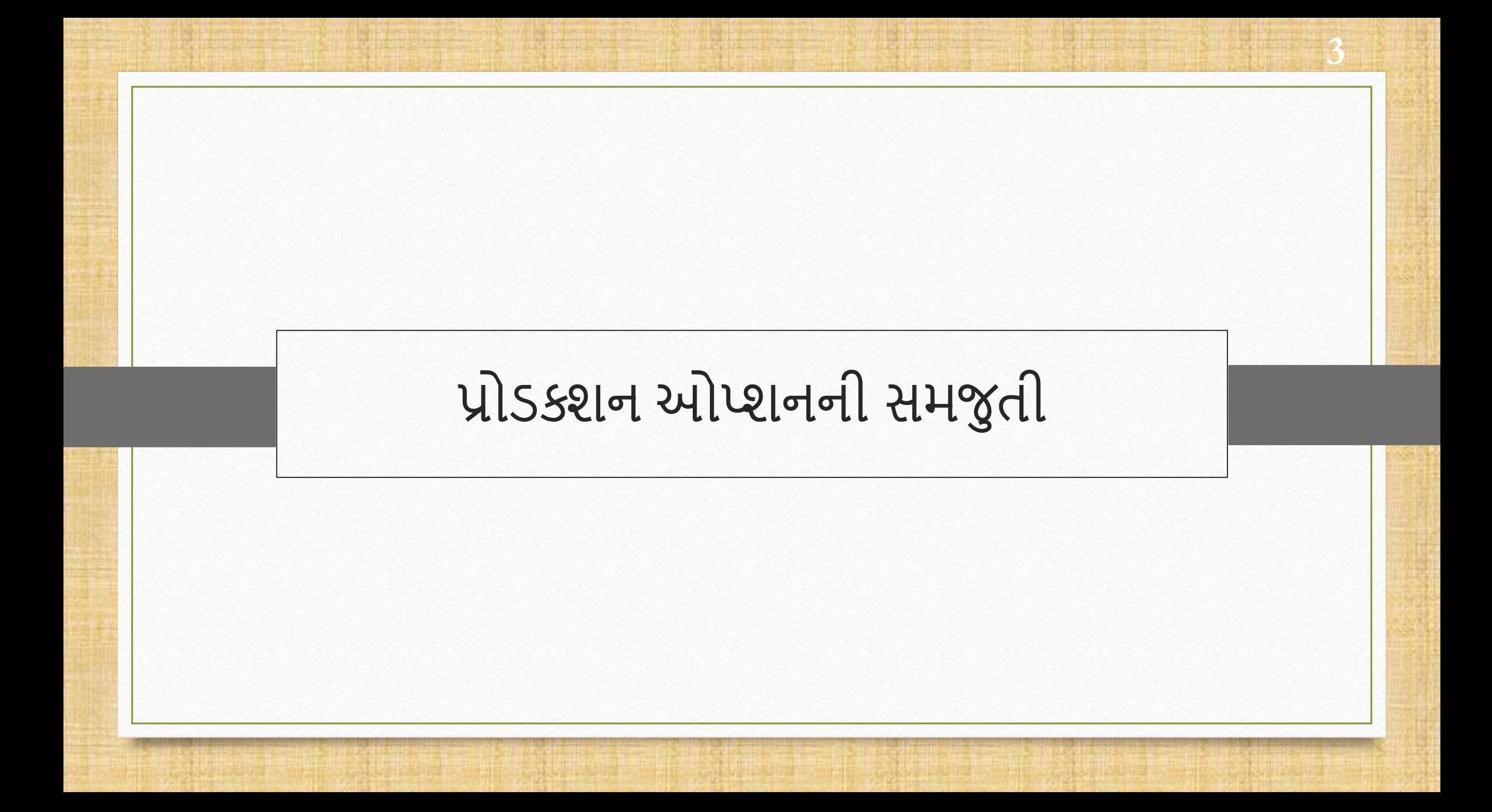

❖ પ્રોડક્શન ઓપ્શનનો ઉપયોગ કરવાનો મુખ્ય હેતુ ઇન્વેન્ટરીનું પ્રોડક્શન મેન્ટેન કરવા માટે થાય છે, સામાન્ટય રીતેઆ ઓપ્શન તેકાંપનીઓ માટેઉપયોગી છેકેજેમની પાસેઉત્પાદનના એકમો છે.

- ❖ કાચા માલનો ઉપયોગ અને ઉત્પાદનના ખર્ચ વિશેની માહિતી મેળવવા માટે, પ્રોડક્શન ઓપ્શનનો ઉપયોગ થાય છે.
- આ ઓપ્શન ઇન્ટવેન્ટટરી કેલ્ક્યુલેશન માટેપણ ઉપયોગી છે.
- વ્યવસાયો કેજેપ્રોડક્ટનુાં ઉત્પાદન કરેછેતેનેએક વધારાનો ફાયદો છે, કારણ કેઆ ફેસીલીટી તેમની ઇન્ટવેન્ટટરી મેઈન્ટટેન કરવામાાંમદદરૂપ થાય છે.

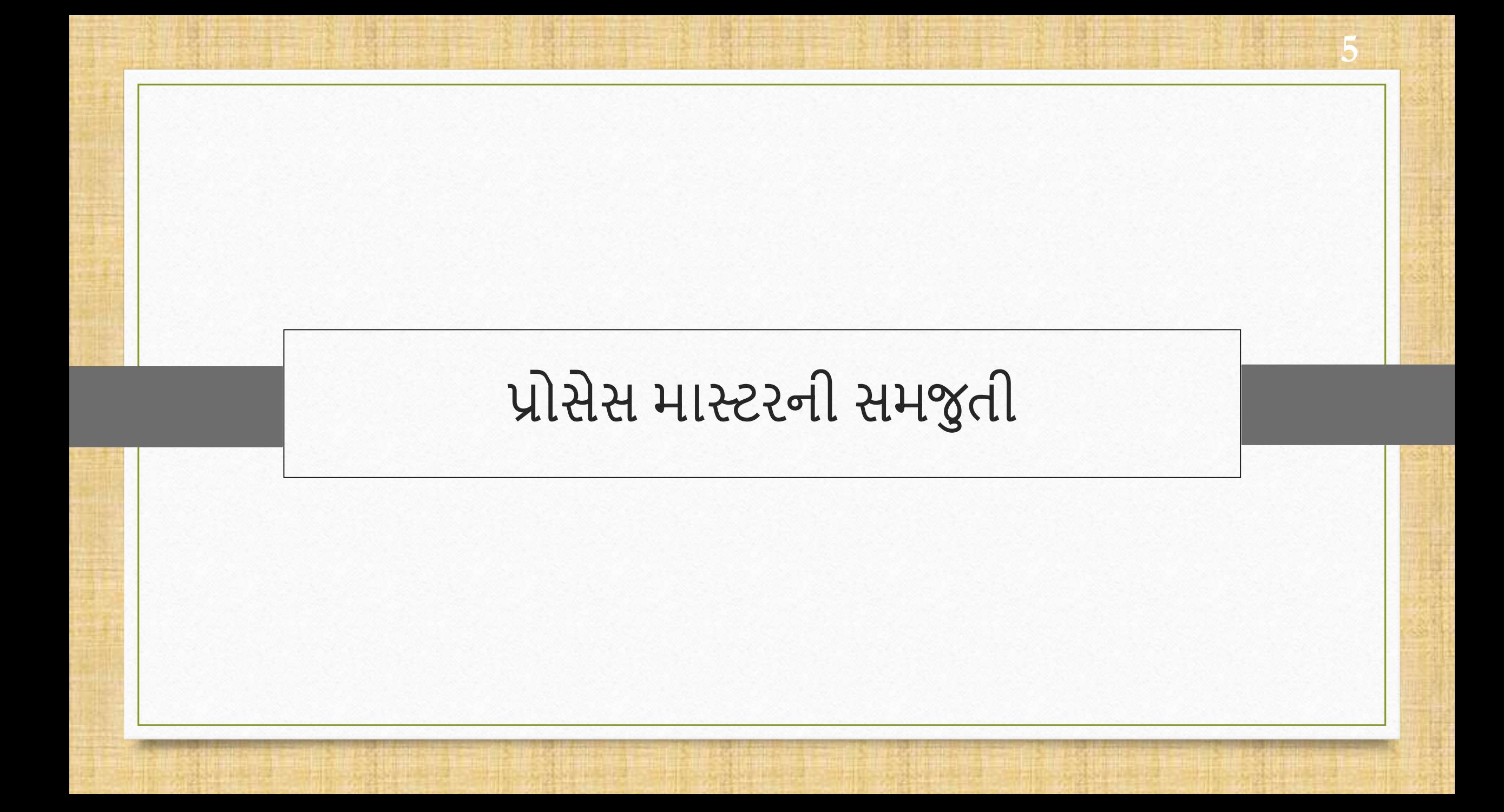

પ્રોડક્શન કરવા માટેપ્રોસેસ માસ્ટરનો ઉપયોગ થાય છે.

- ◆ પ્રોસેસ માસ્ટરનો ઉપયોગ કાયો માલ અને પ્રોડક્ટને ઇનપુટ અને આઉટપુટ સેગમેન્ટમાં વહેંચીને અલગ કરવા માટેથાય છે.
- ઇનપુટ પ્રકાર તરીકેકાચો માલ અનેઆઉટપુટ તરીકેપ્રોડક્ટ પસાંદ કરવામાાંઆવેછે.
- ◆ ઇનપુટ પ્રકારમાં બધું ઉત્પાદન પ્રોડક્ટ બનાવવા માટે આઉટપુટ તરીકે સિલેક્ટ થાય છે.
- Quantity multiplier સમગ્ર એકમનુાં પ્રોડક્શન બતાવેછે. ઉદાહરણ તરીકે, પ્રોસેસ માસ્ટર માાં તમારે એક પ્રોડક્ટ માટે કાચો માલ ઉમેરવાની જરુર છે અને તે પછી પ્રોસેસમાં ઉમેર્યા મુજબ કાચો માલ અનેપ્રોડક્ટ ગુણાકાર કરેછે.

# Setup > Company Setup

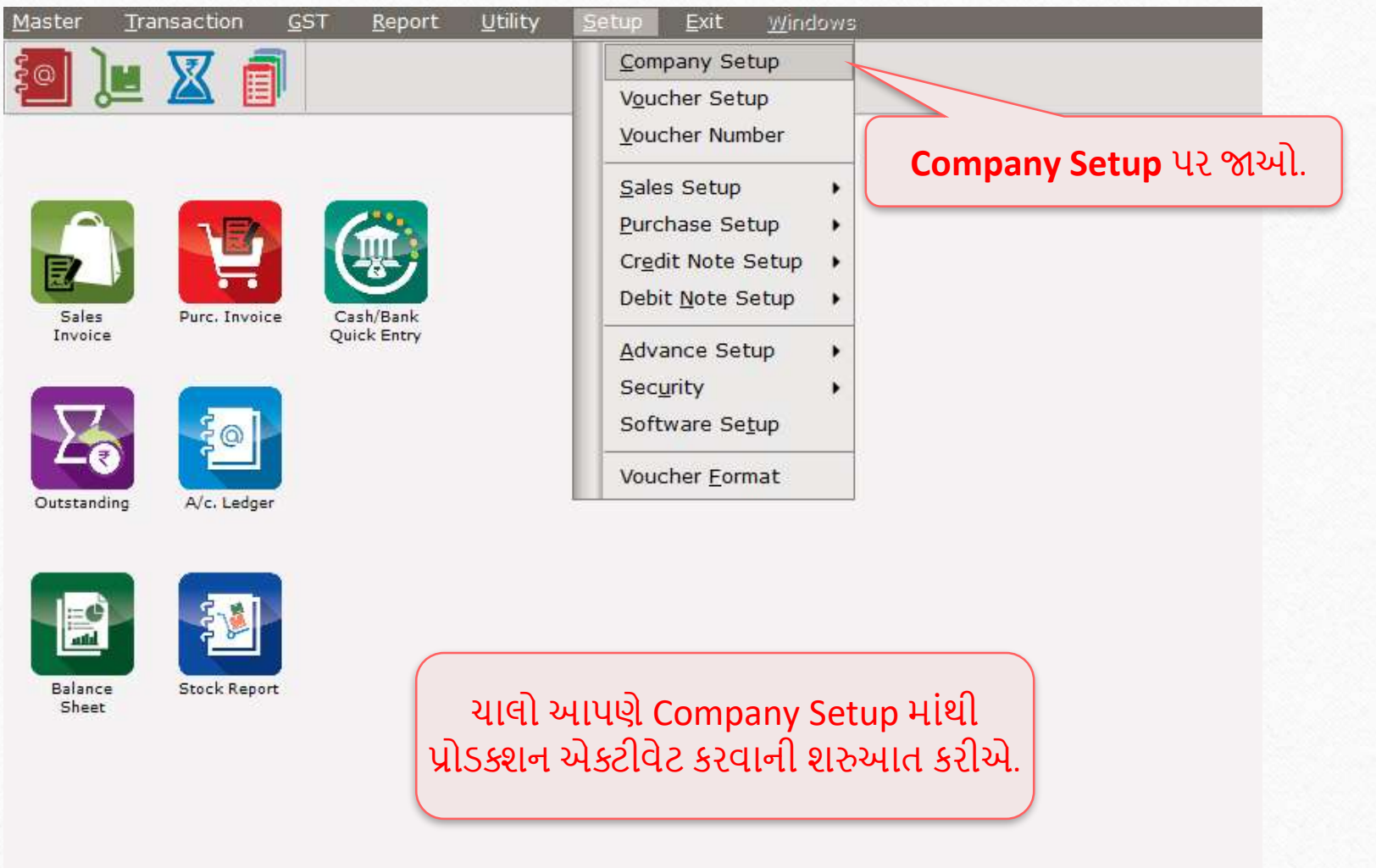

# પ્રોડક્શન ઓપ્શન Required

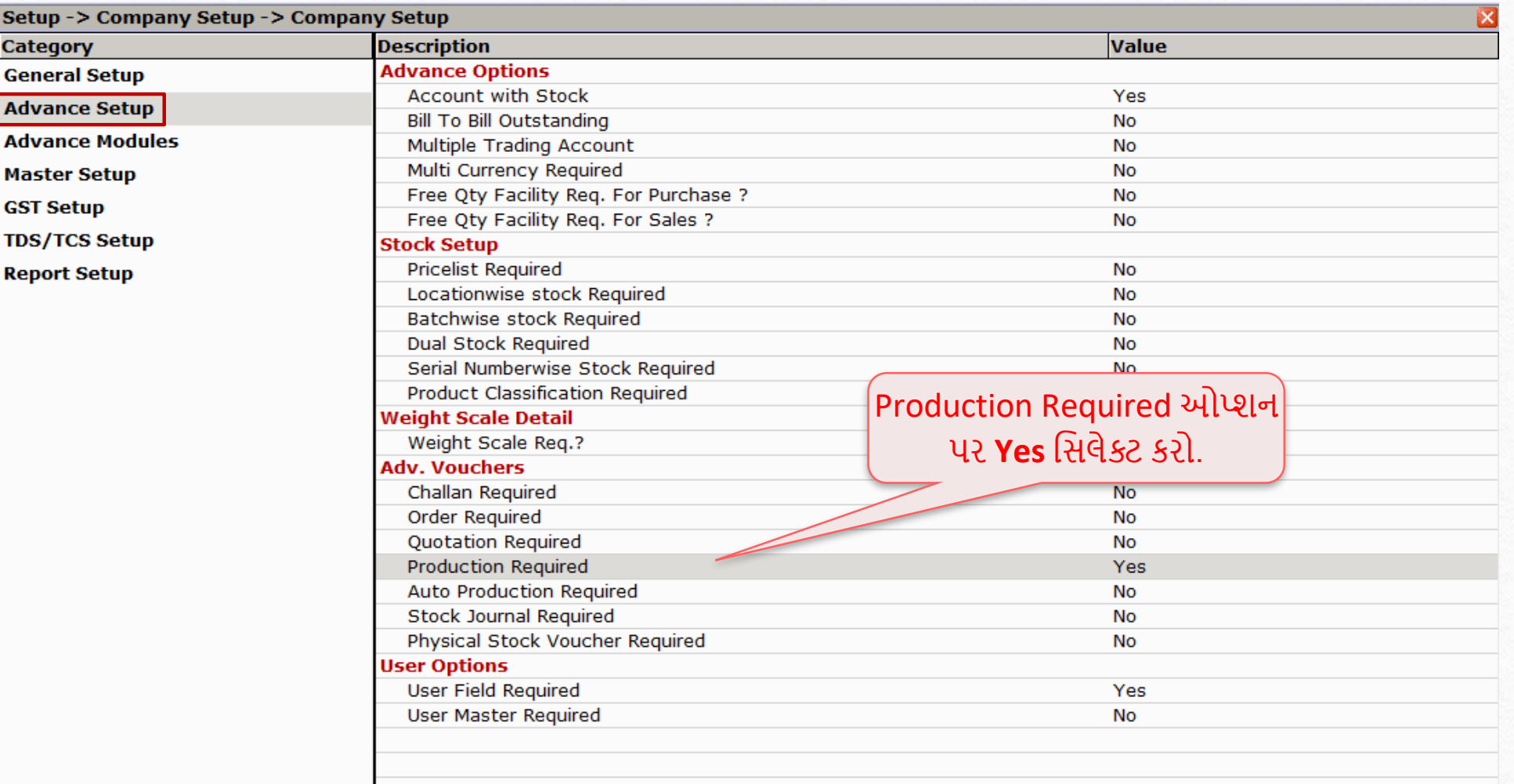

# પ્રોડક્શન ઓપ્શન ની સમજુતી

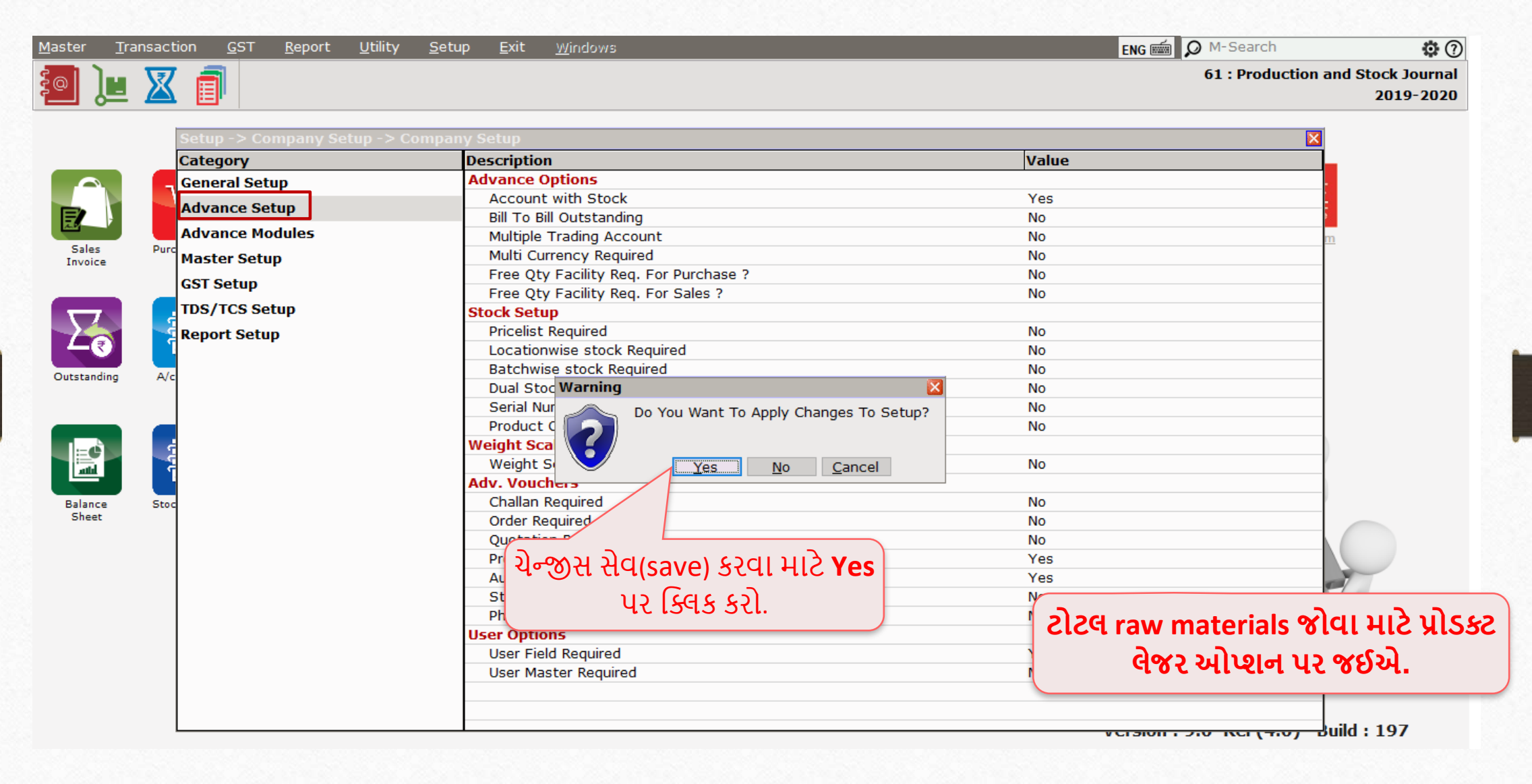

#### $M$ aster  $\rightarrow$  Process Master

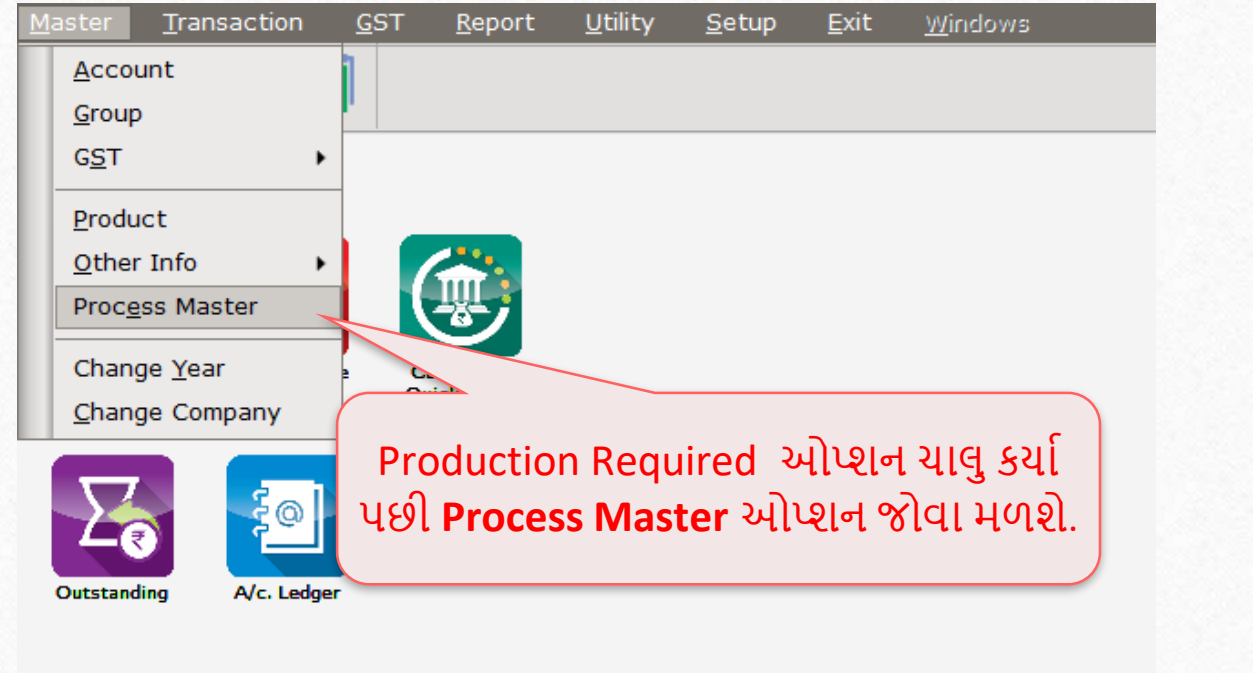

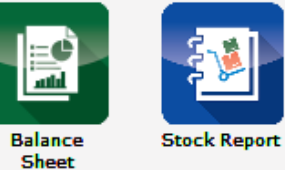

**કોઈ પ્રોડક્ટની પ્રોસેસનેવ્ય ખ્ય યયત કરવ મ ટેપ્રોસેસ મ સ્ટર નો ઉપયોગ કરવ મ ાંઆવેછે.**

#### Process Master

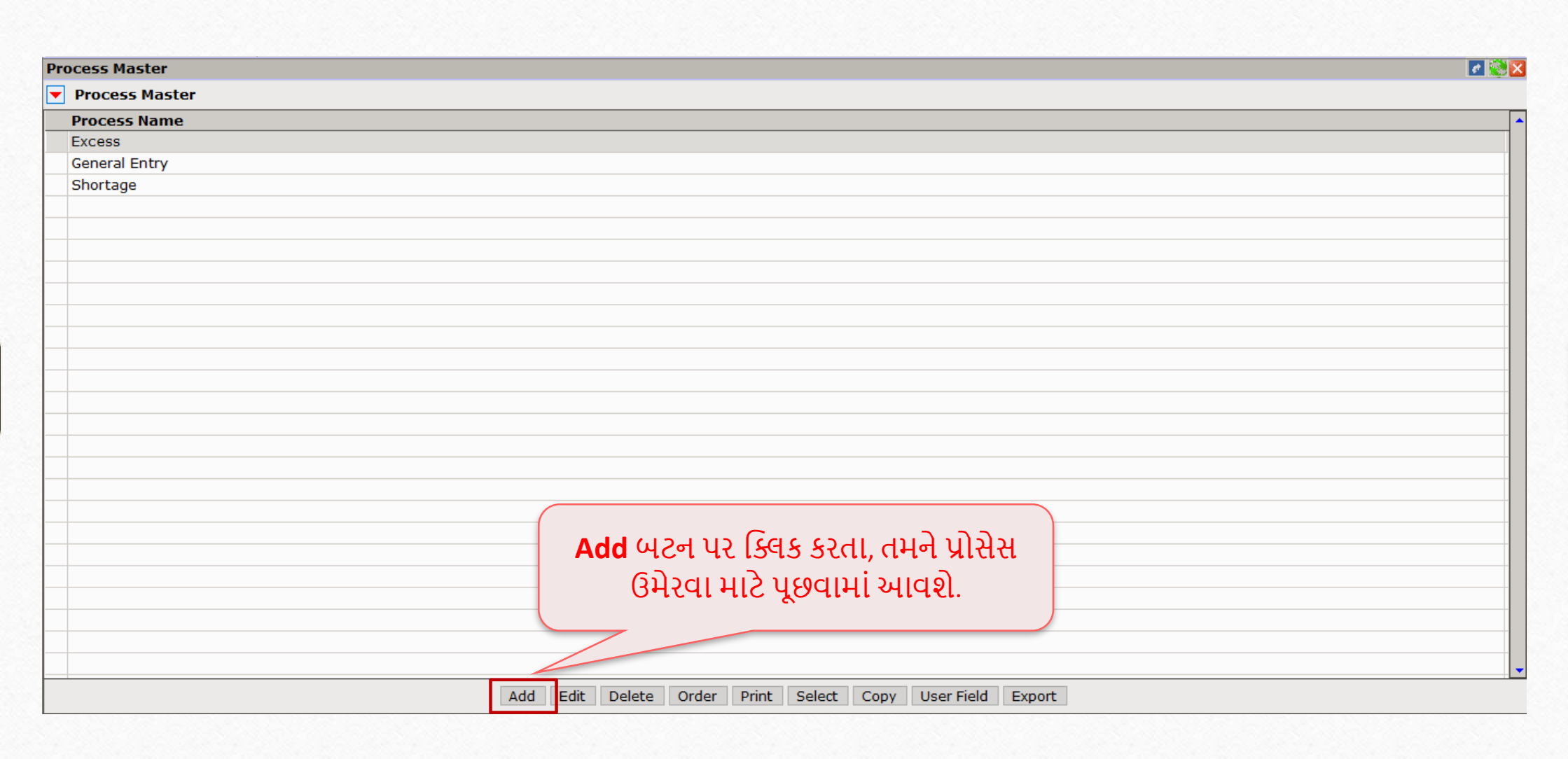

#### Process Master

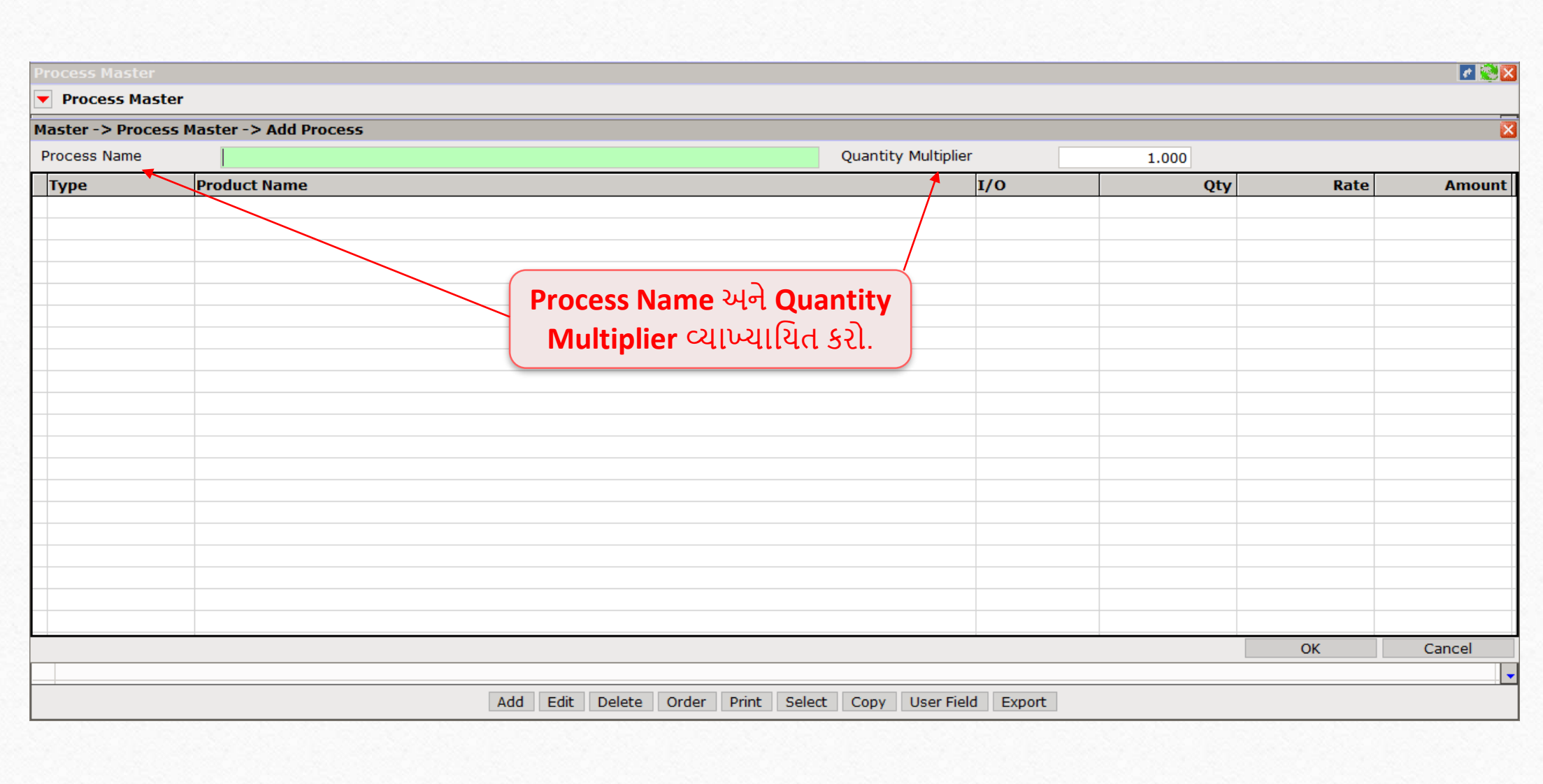

#### Process Master

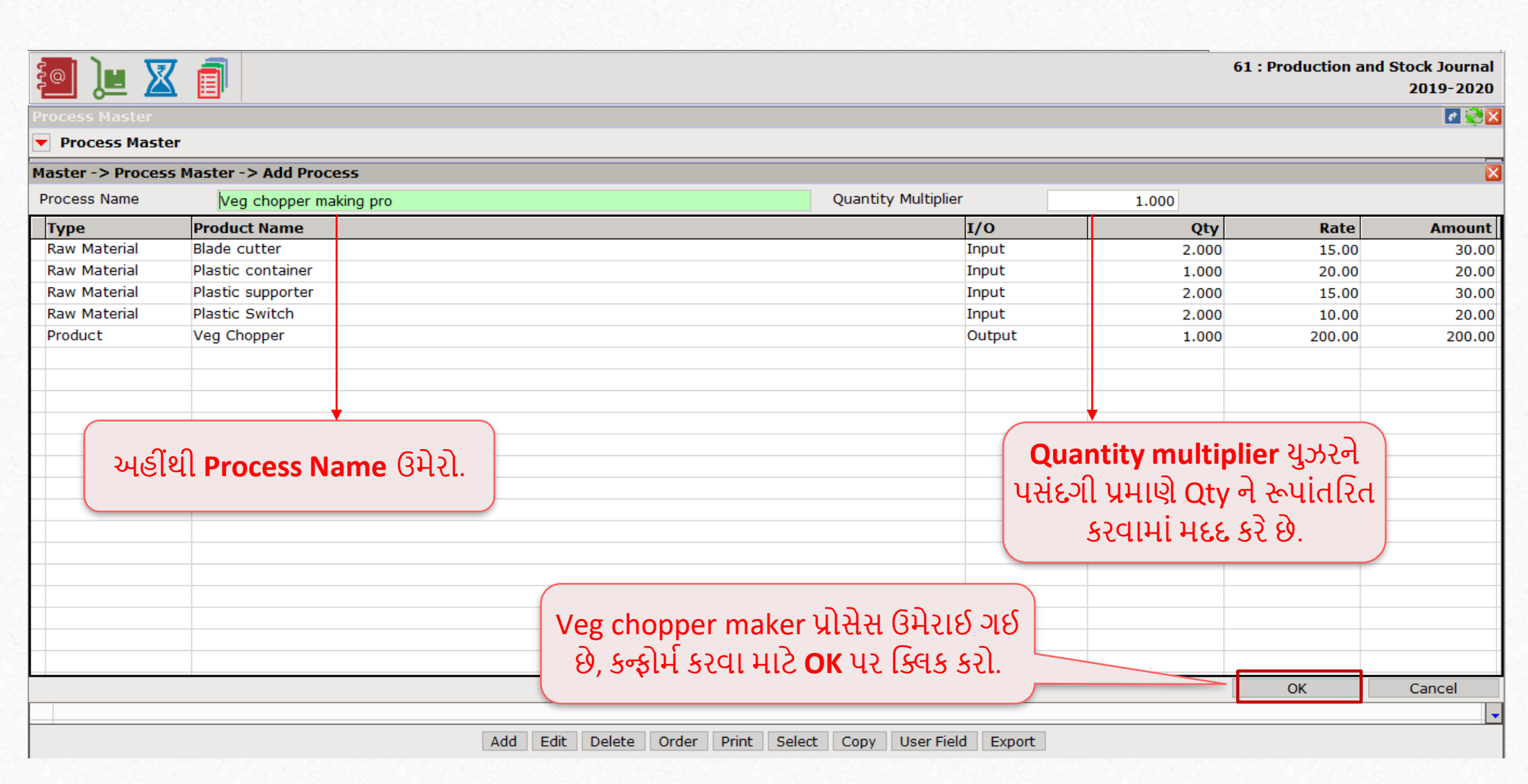

#### Report  $\rightarrow$  Stock Report  $\rightarrow$  Product Ledger

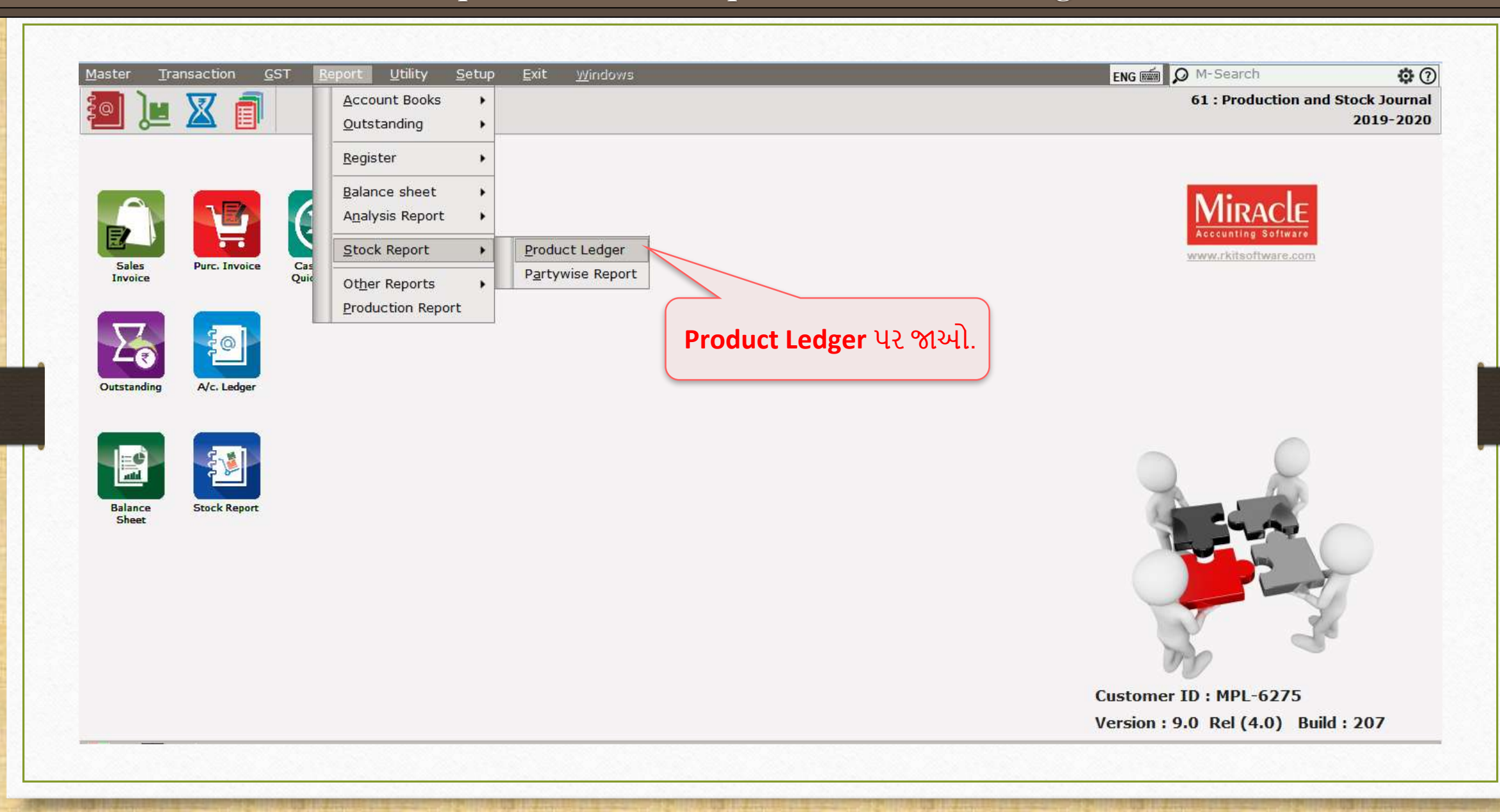

## Product Ledger Product Ledger Report **15**15

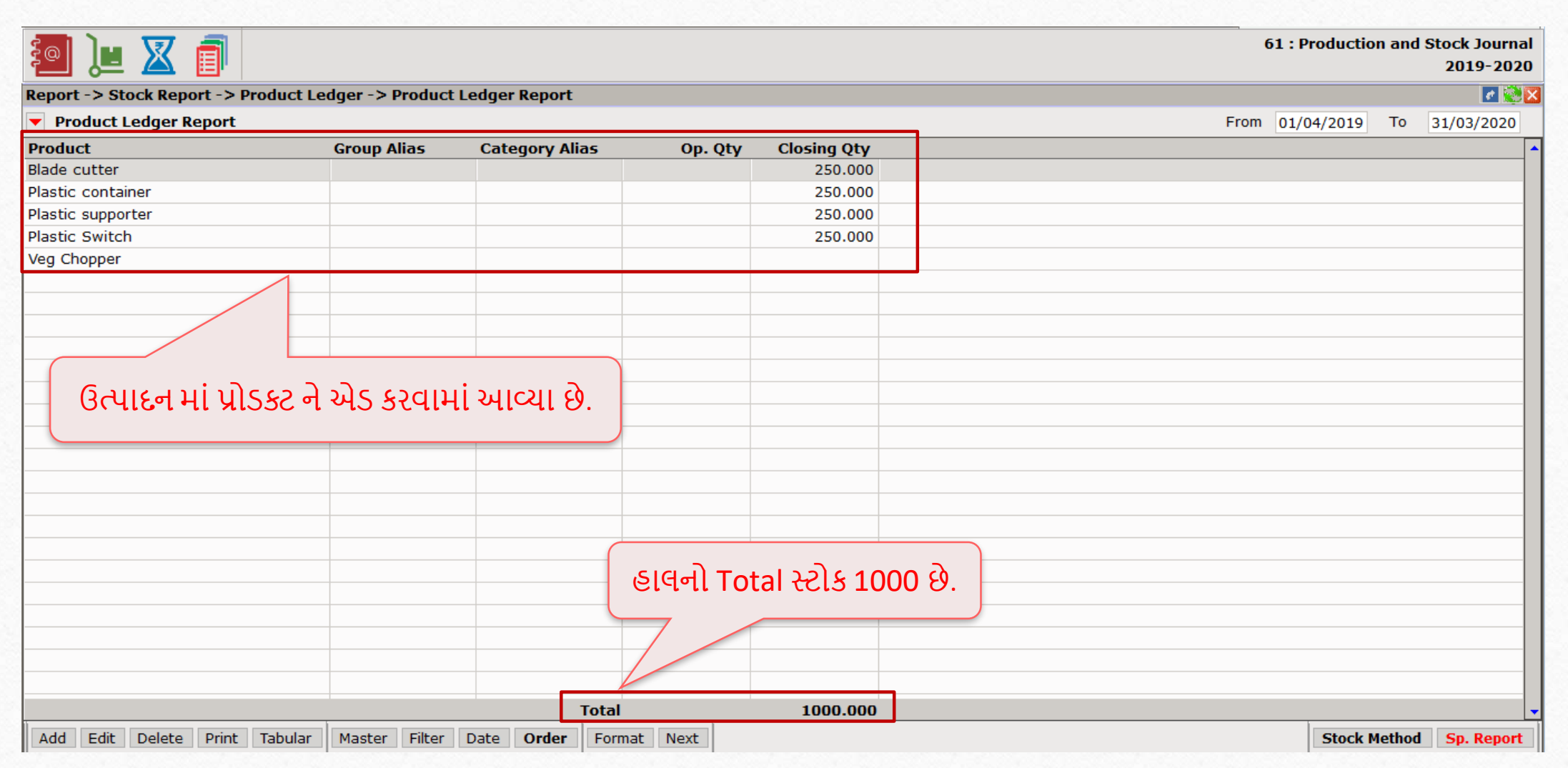

#### $\overline{\text{Transaction}}$   $\rightarrow$  Production

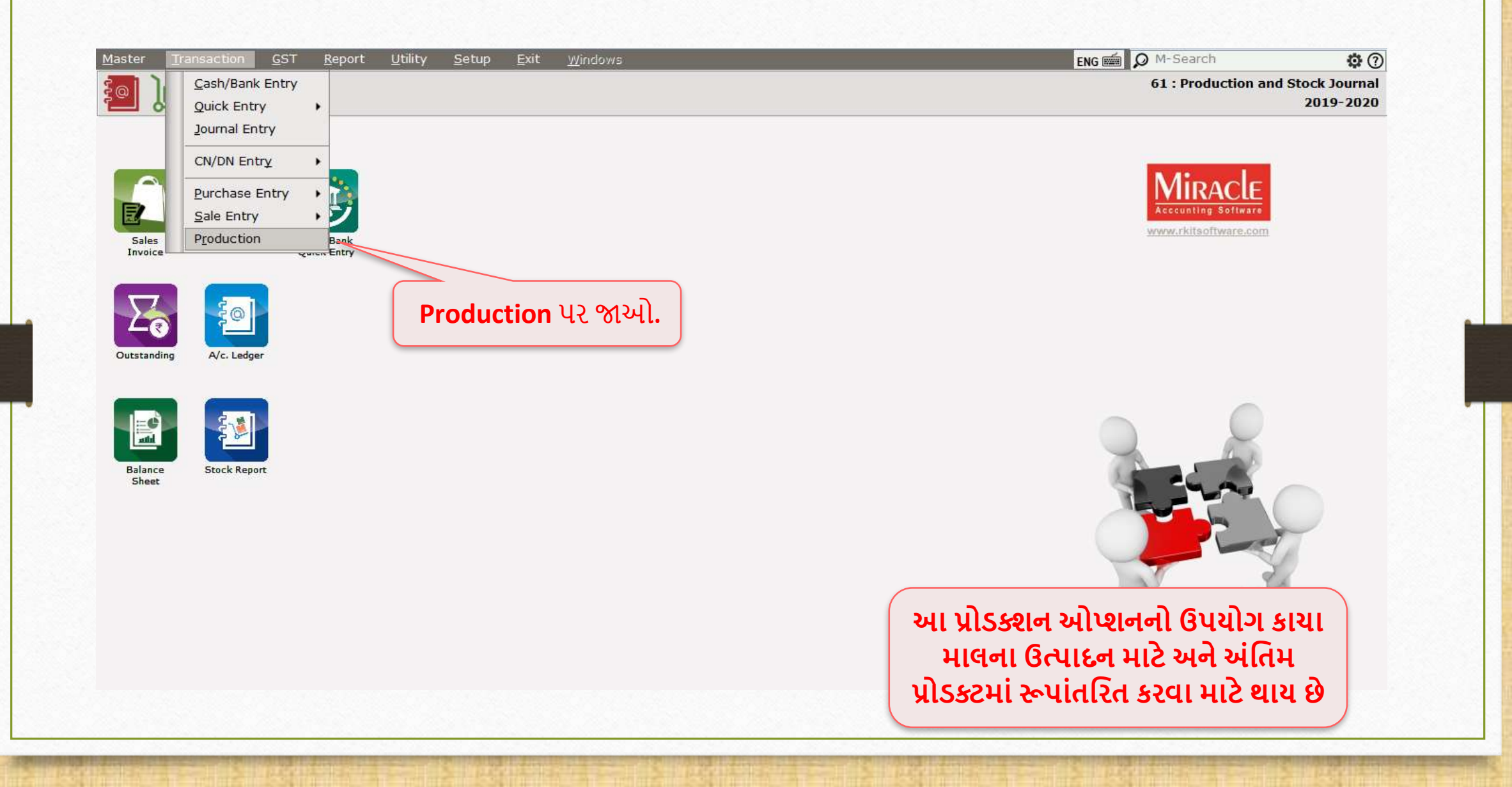

## પ્રોડક્શન ઓપ્શન

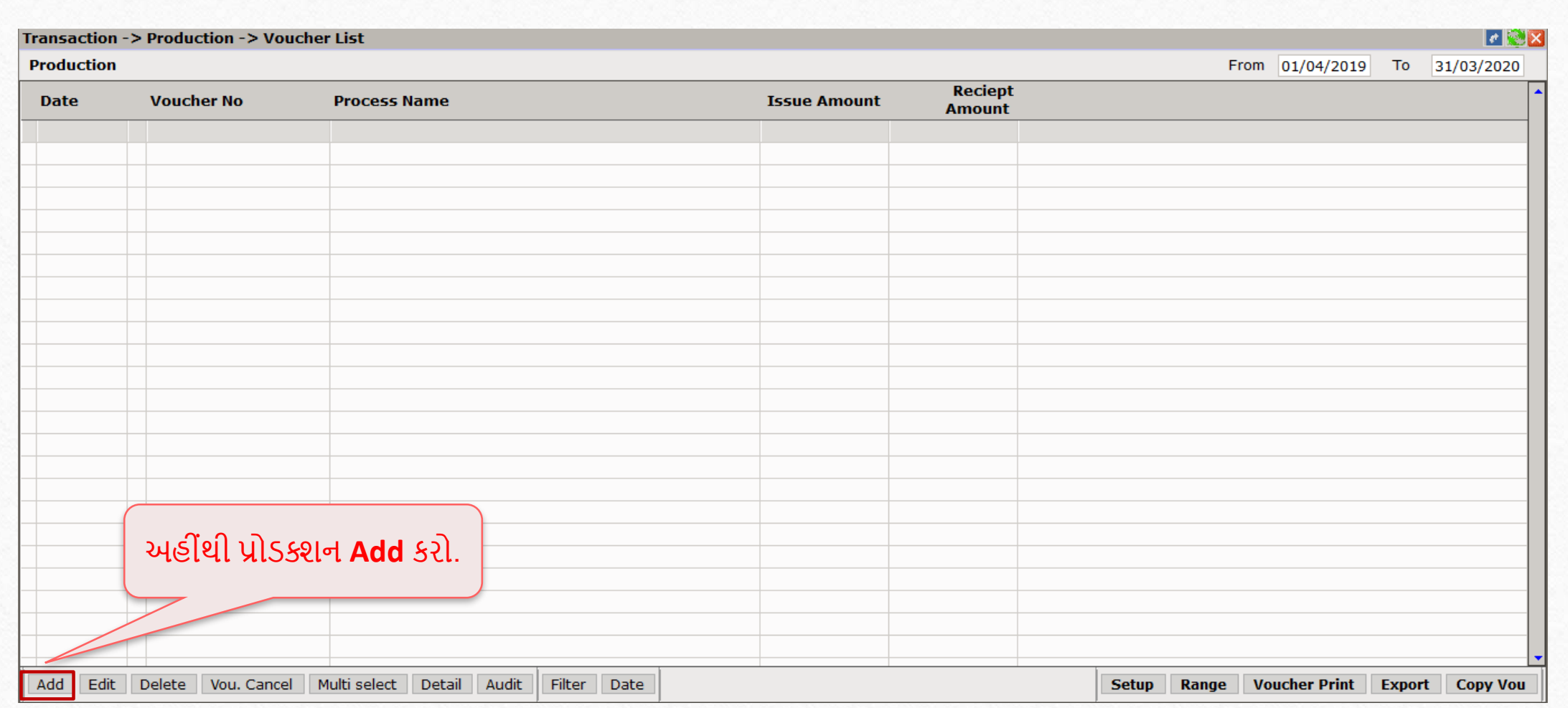

# પ્રોડક્શન ઓપ્શન

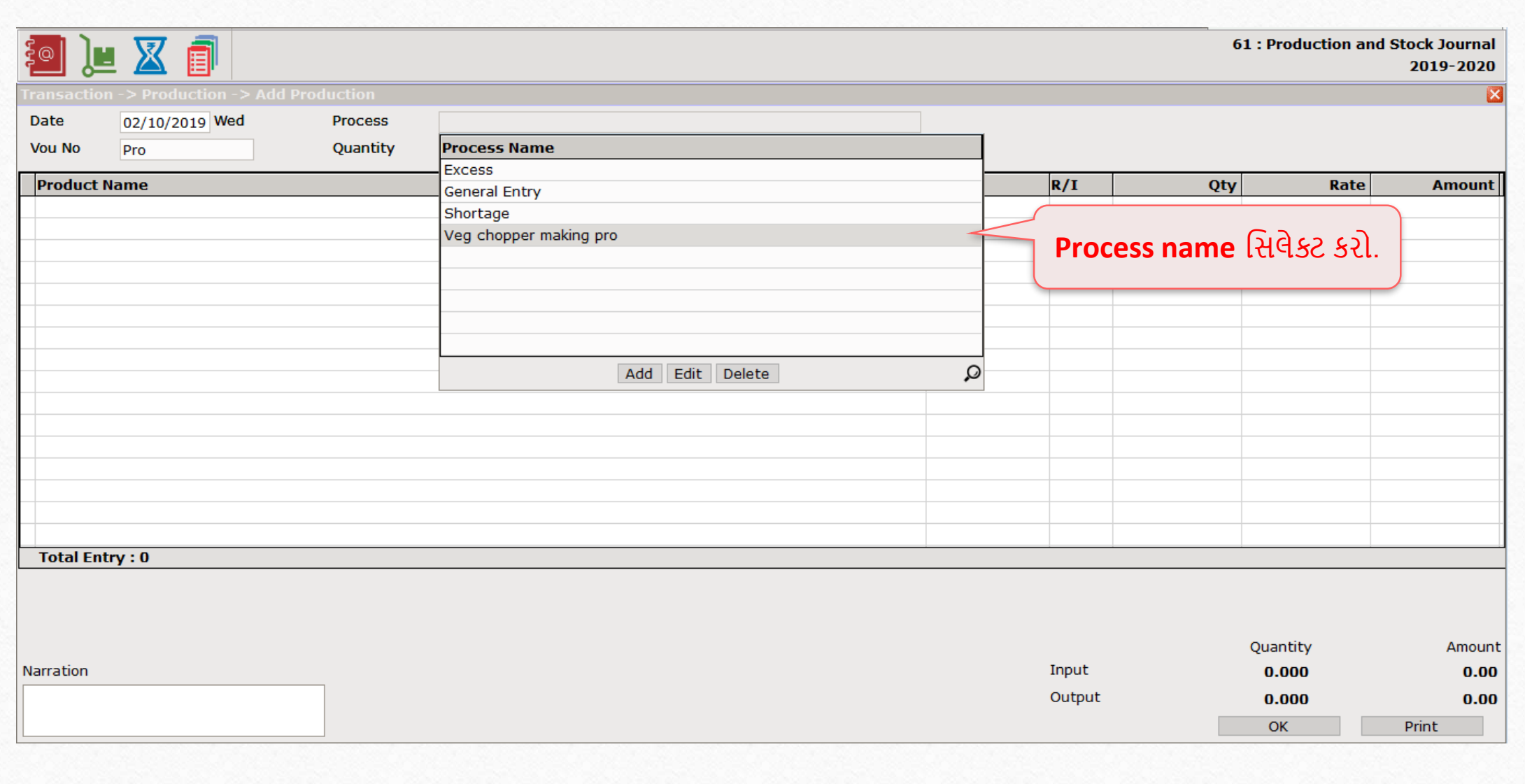

# પ્રોડક્શન ઓપ્શન

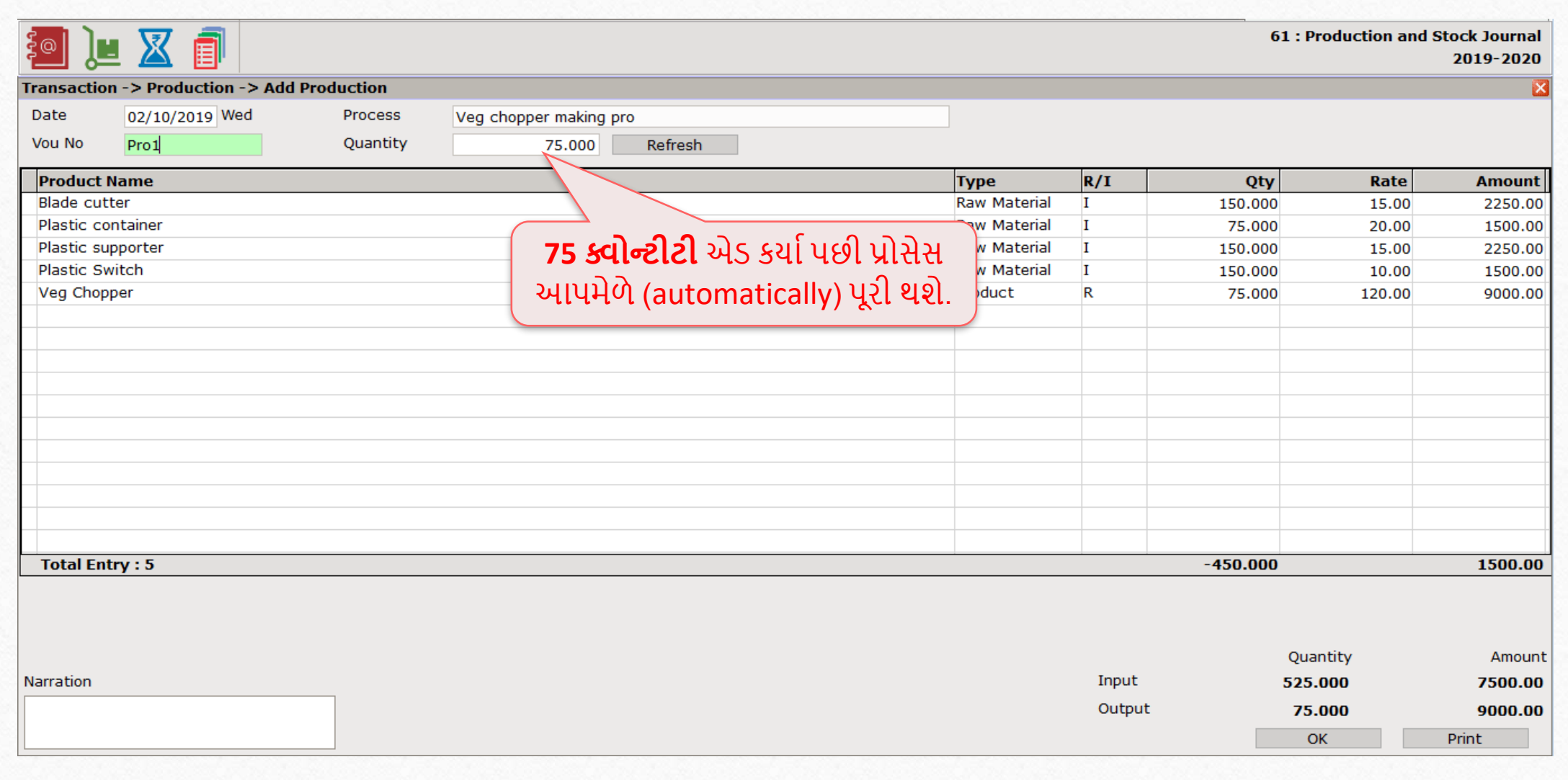

**19**19

## $Report \rightarrow Stock Report \rightarrow Product Ledger$

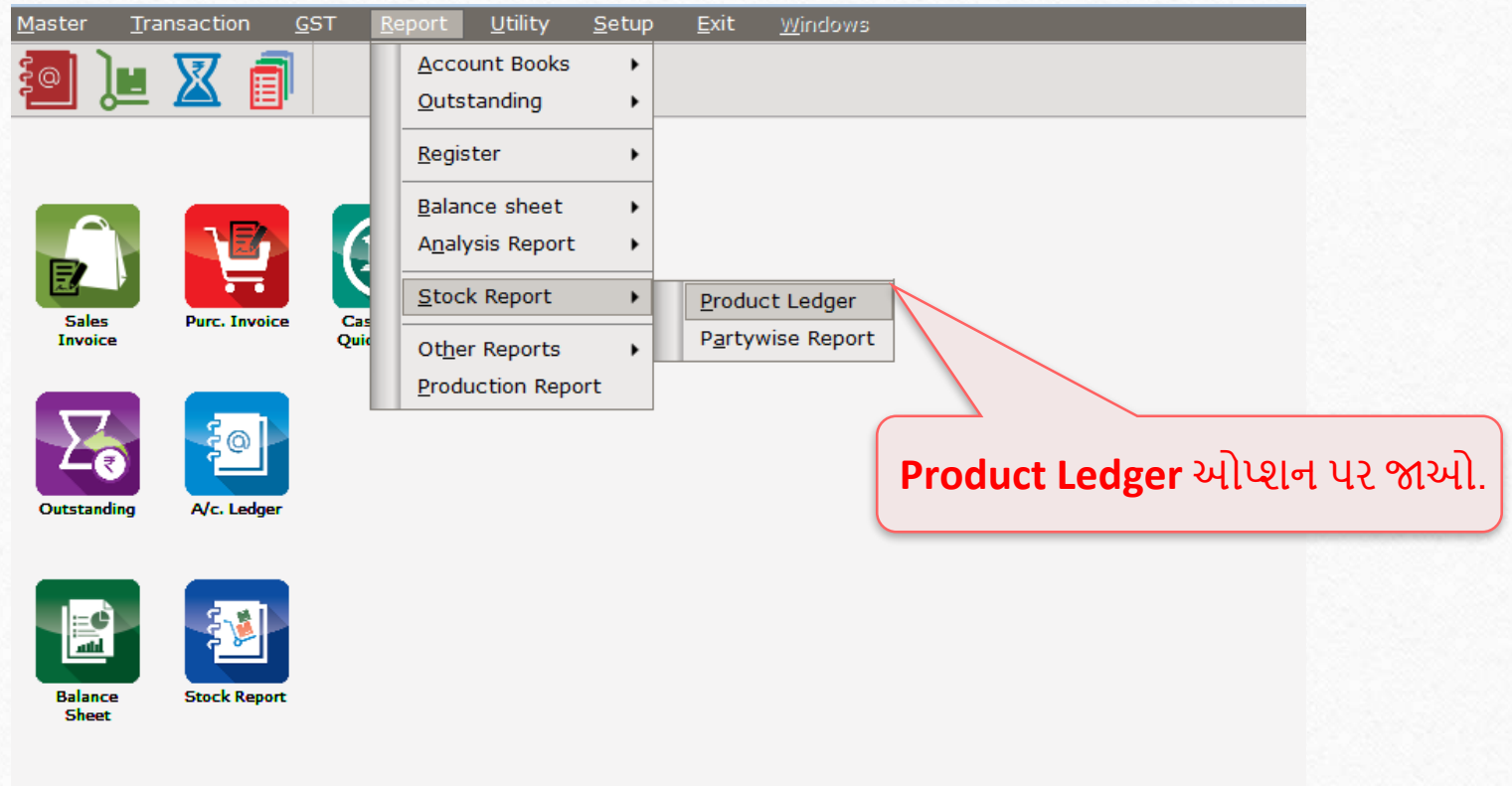

Product Ledger Report

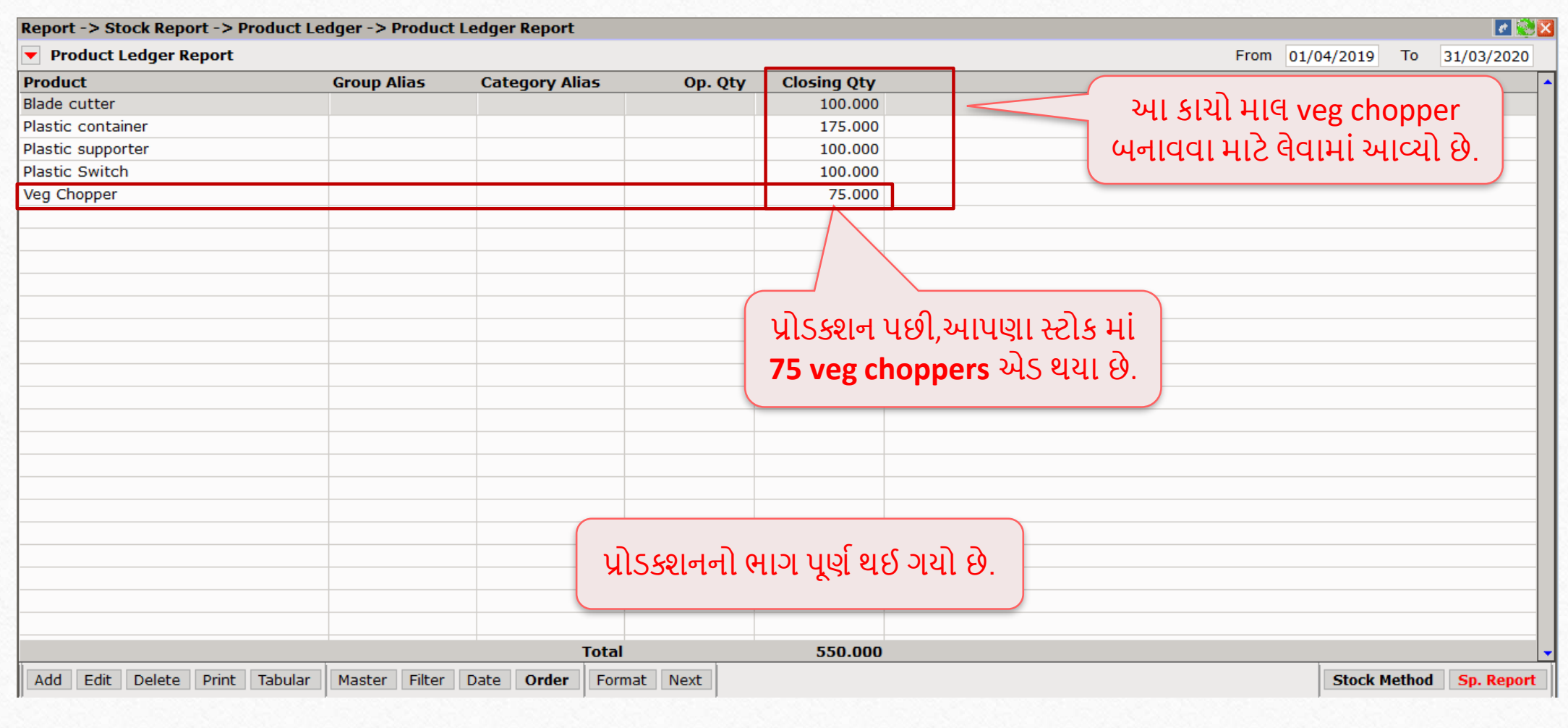

#### $Transaction \rightarrow Sales Entry \rightarrow Sales Invoice$

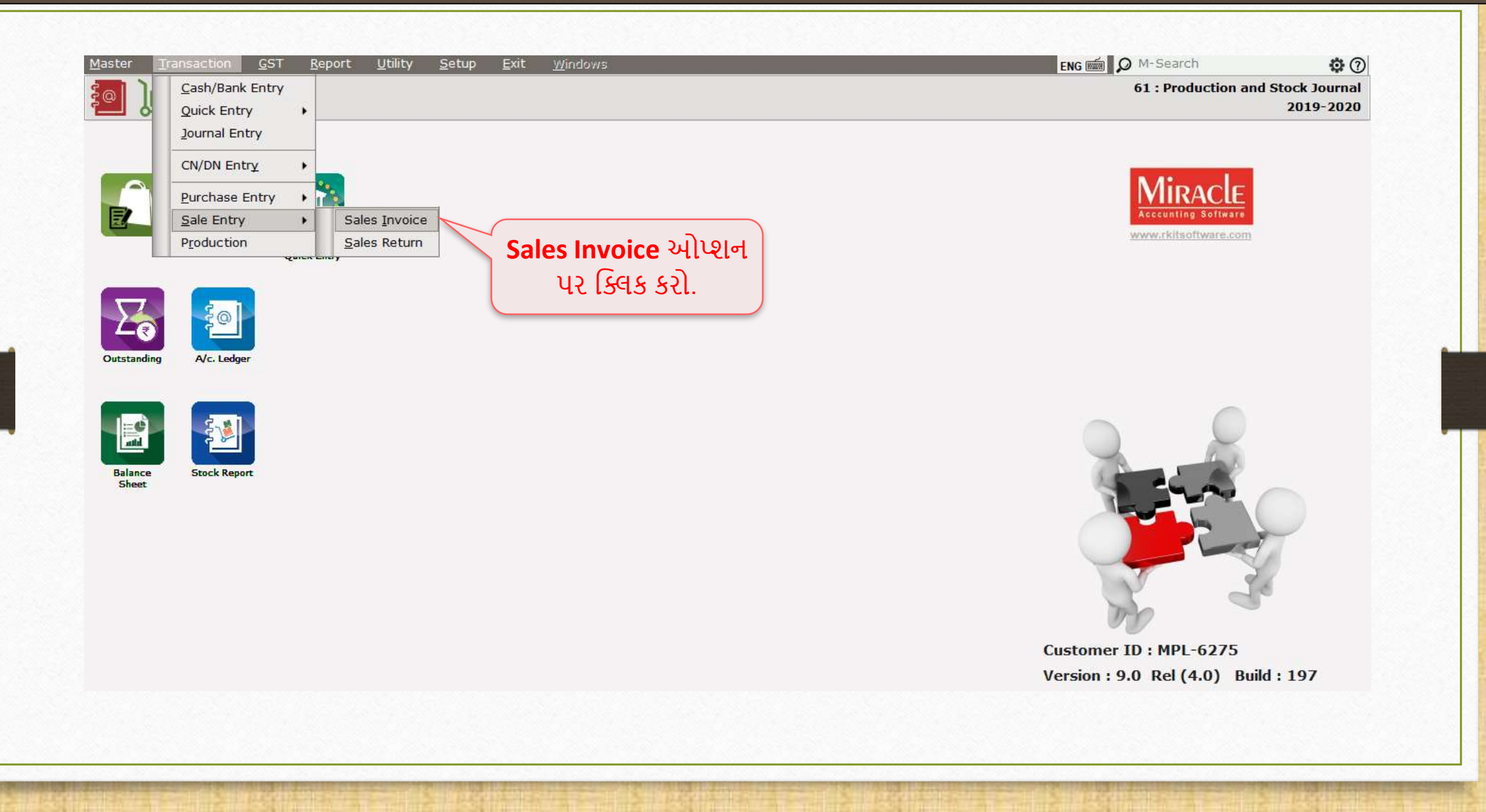

# સેલ્સ એન્ટ્રી

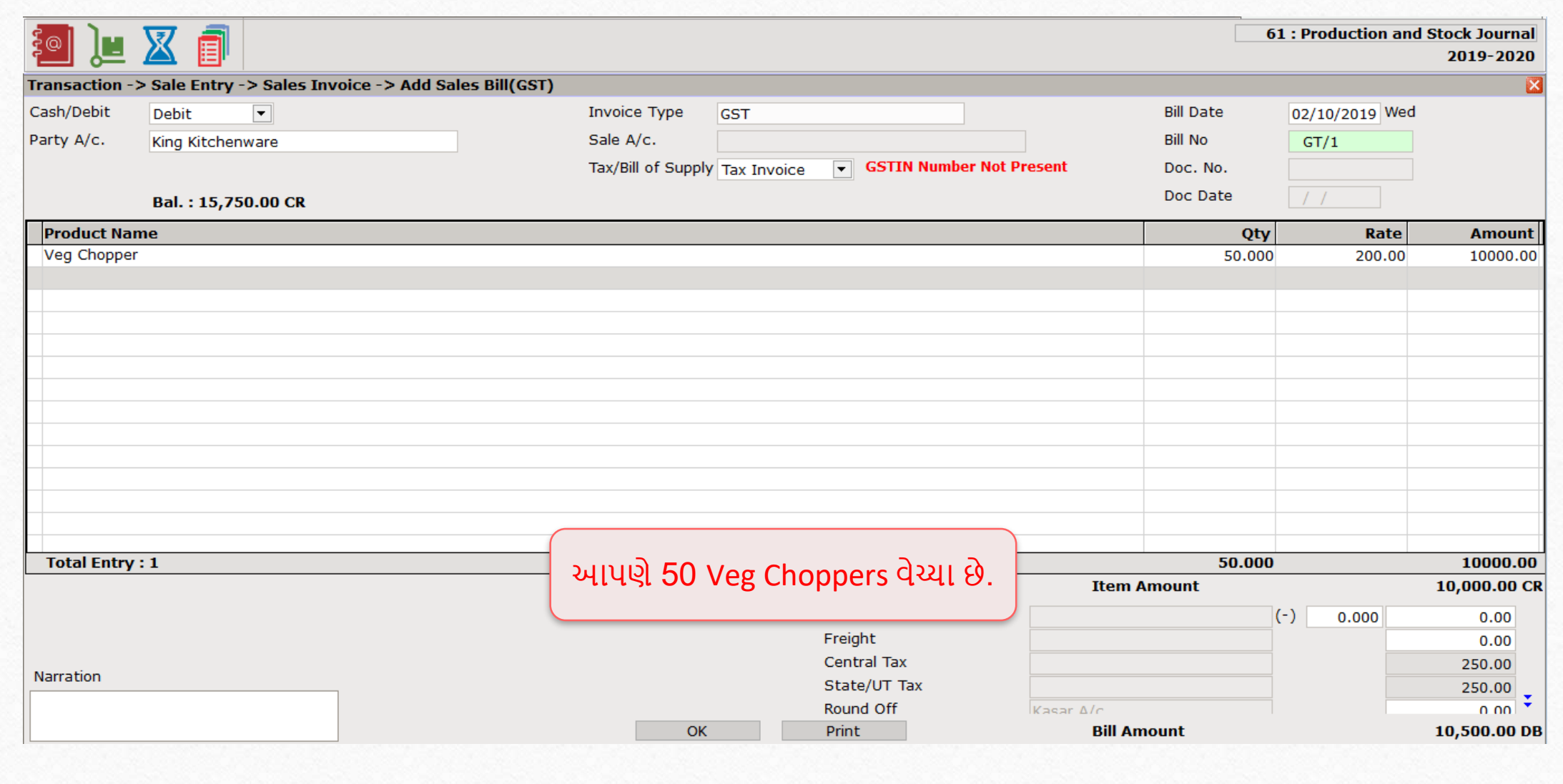

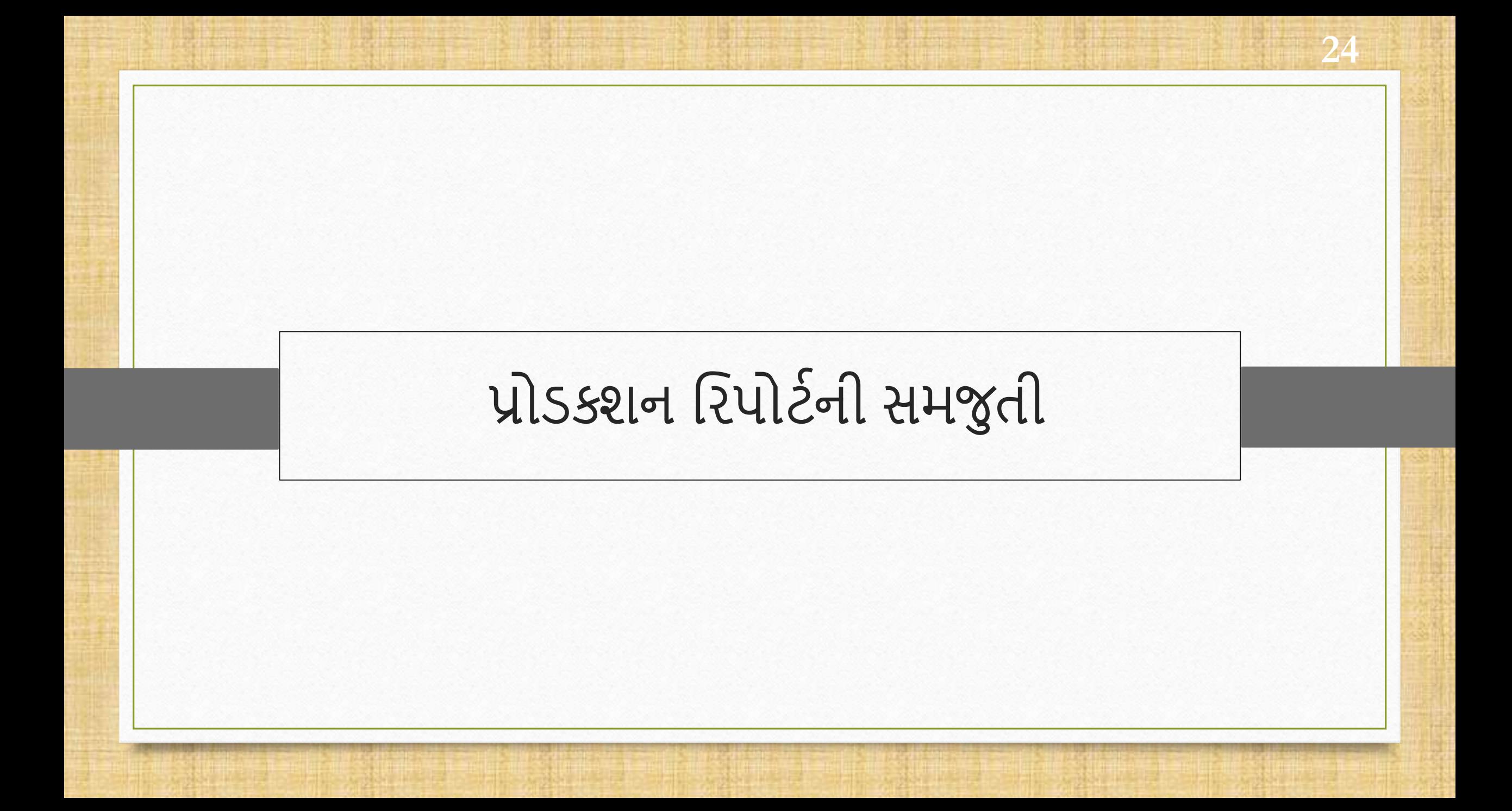

# પ્રોડક્શન **25**25 રરપોટસ

- પ્રોડક્શન રિપોર્ટ માં, આપણે આવશ્યક ઓપ્શન Requirement analysis, Costing, Production cost, Wastage, Consumption અને Production જેવા વિવિધ વિકલ્પો જોઈશુાં.
- આપણે Consumption, Production અને Requirement analysis રિપોર્ટ વિશે યર્યા કરીશું.
- Consumption Report: યુઝર ટોટલ પ્રોડક્શન માંથી ચોક્કસ કુલ વપરાશ જોઈ શકે છે.
- Production Report: જો તમેટાઈપ માાંપ્રોડક્શન રસલેક્ટ કરો છો, તો કુલ ઉત્પારદત પ્રોડક્ટ બતાવવામાાંઆવશે.
- Requirement analysis: જયારેકોઈ ઉત્પાદક ઓડસર પૂરો કરવા માટેતેનેકેટલો કાચો માલ ખરીદવાની જરુર છે તે જાણવા માંગે છે ત્યારે આ રિપોર્ટ નો ઉપયોગ થાય છે.

## Report  $\rightarrow$  Production Report

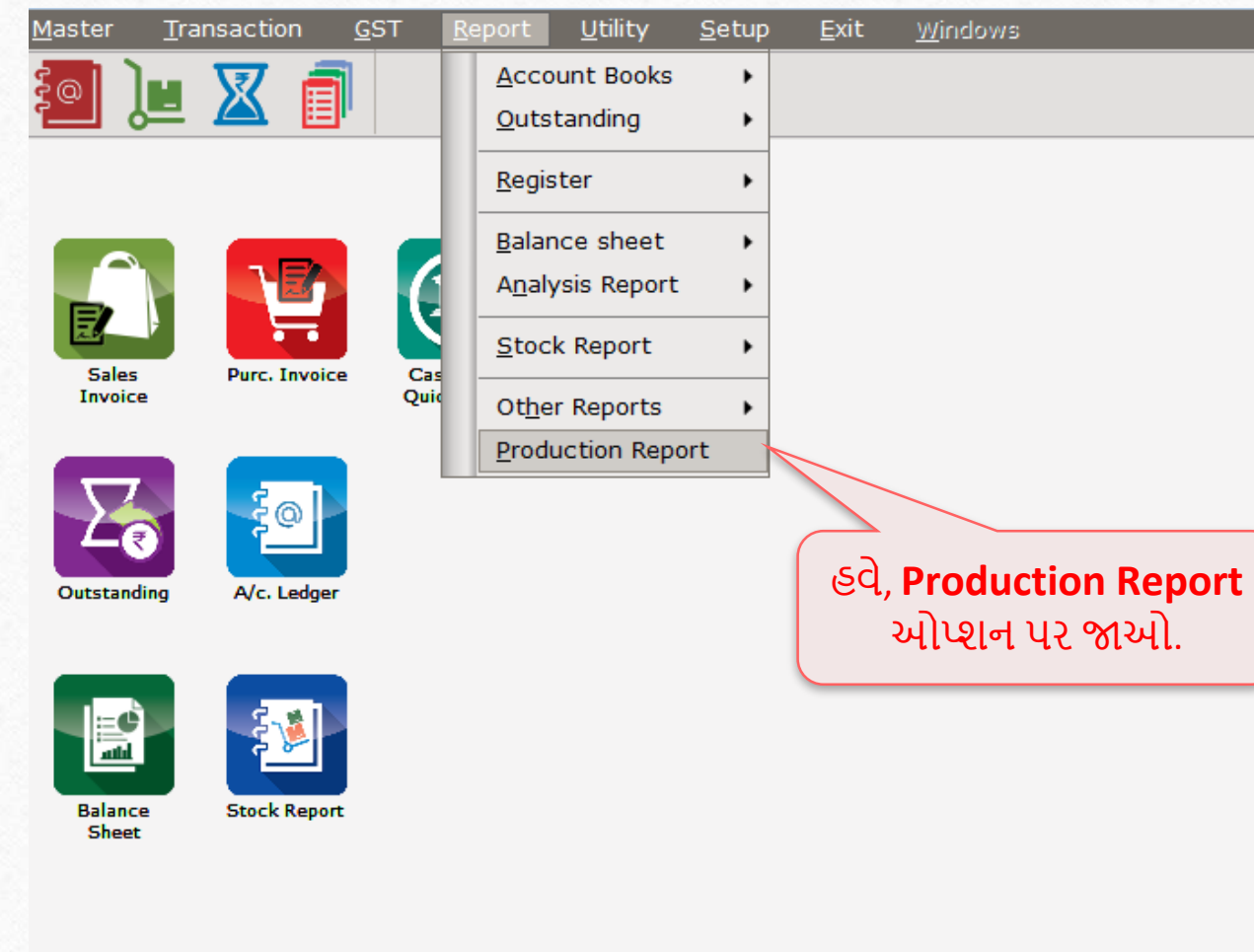

# પ્રોડક્શન રિપોર્ટ

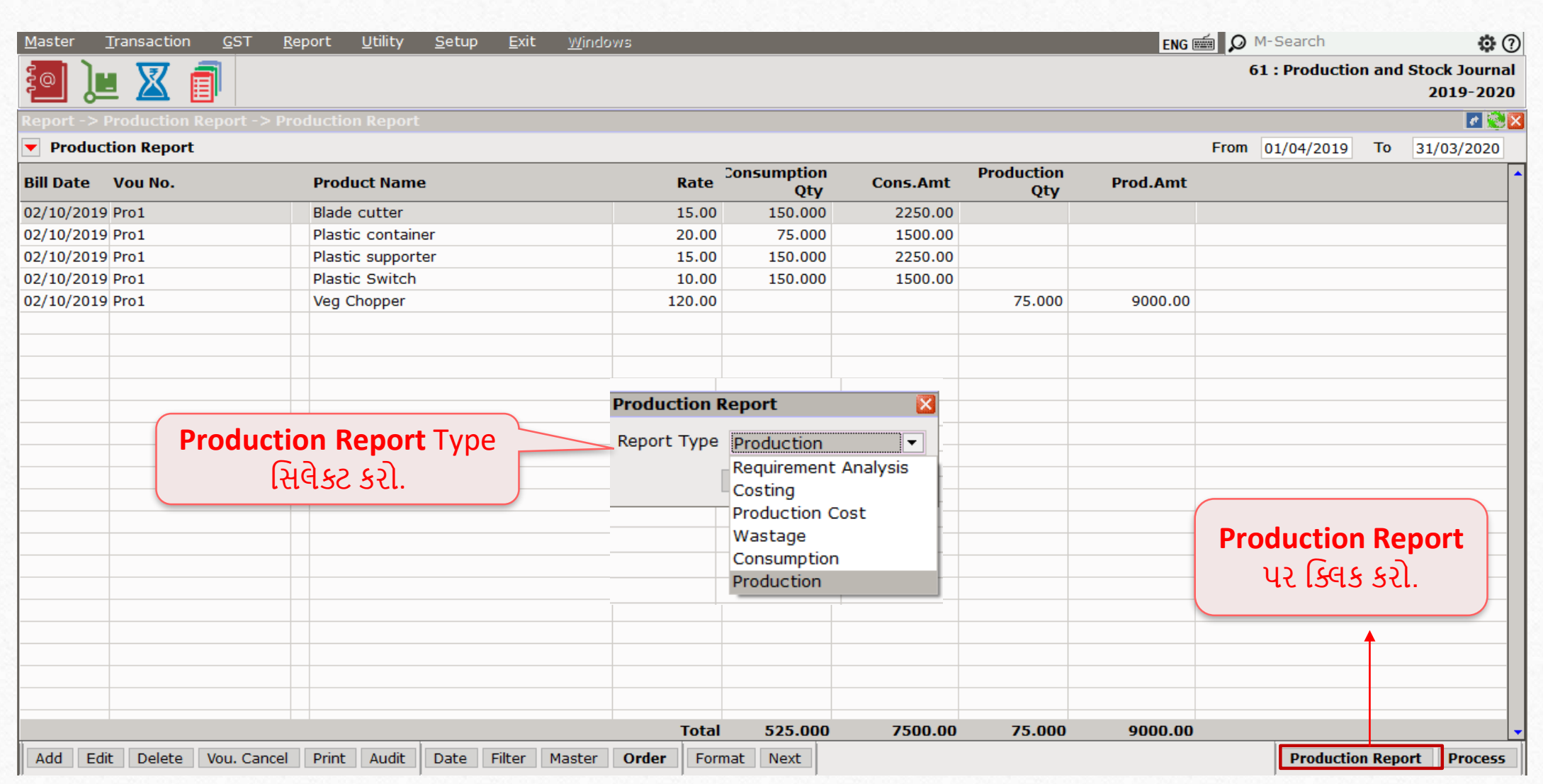

**27**27

# પ્રોડક્શન રિપોર્ટ

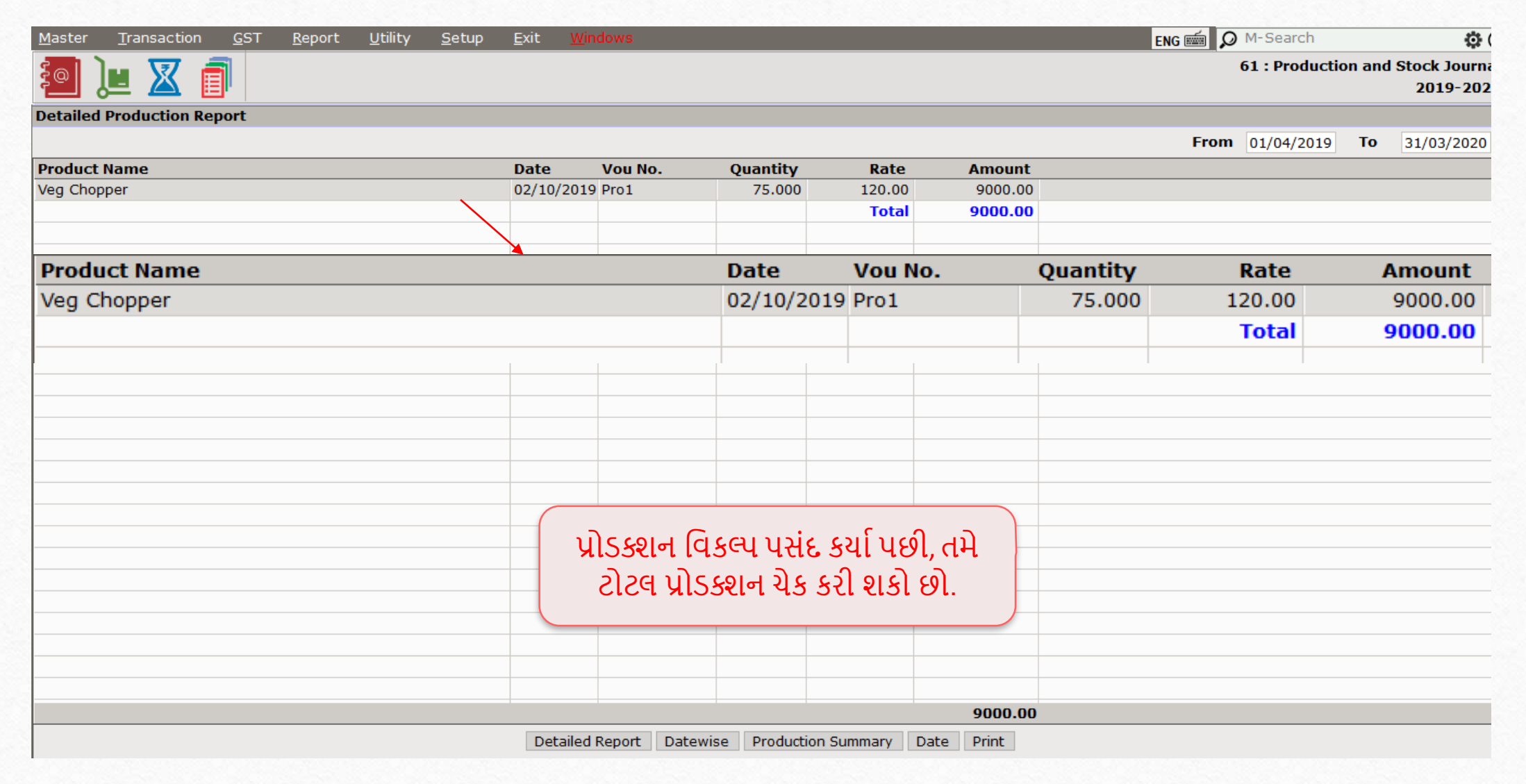

**28**28

## Consumption Report

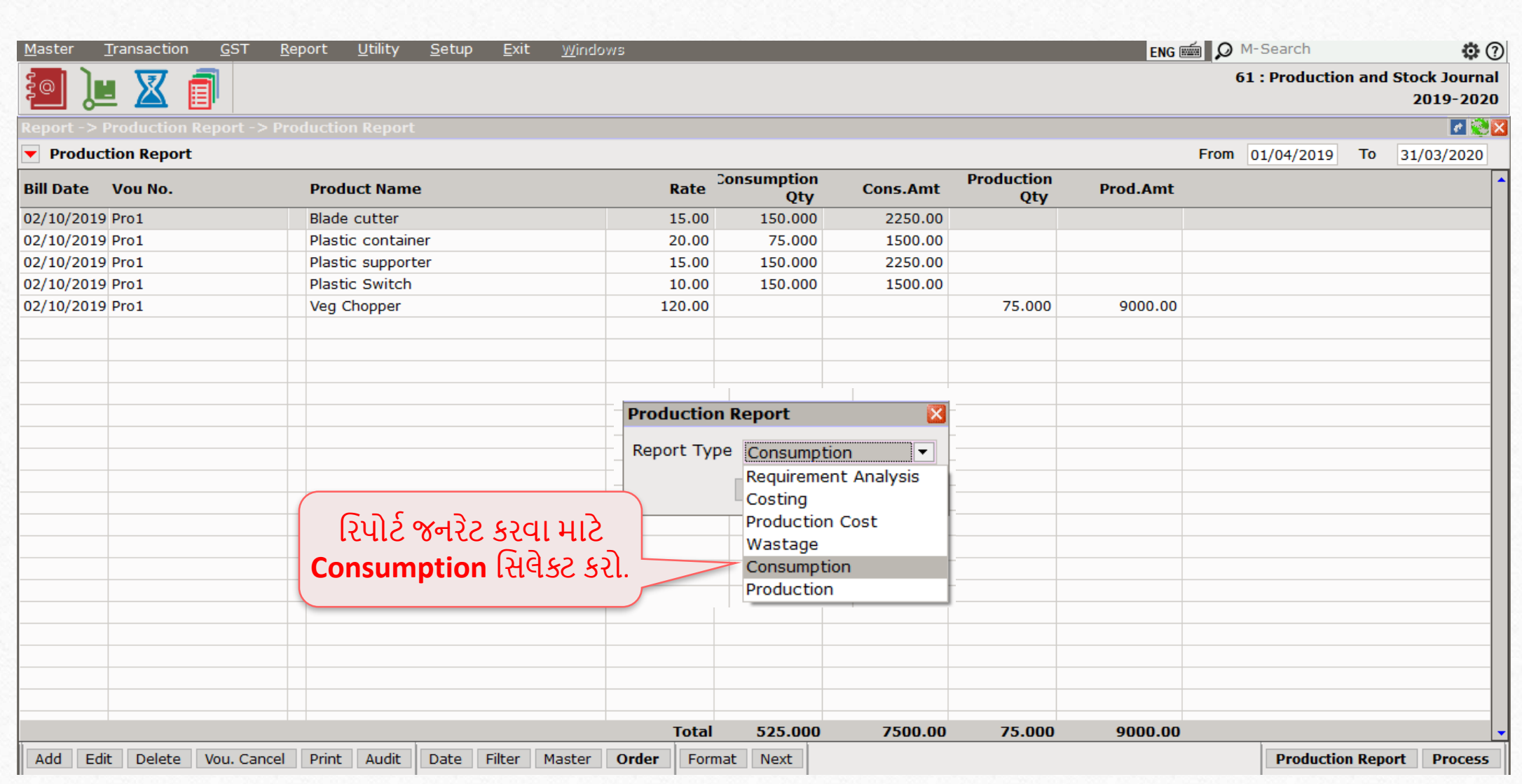

## Consumption Report

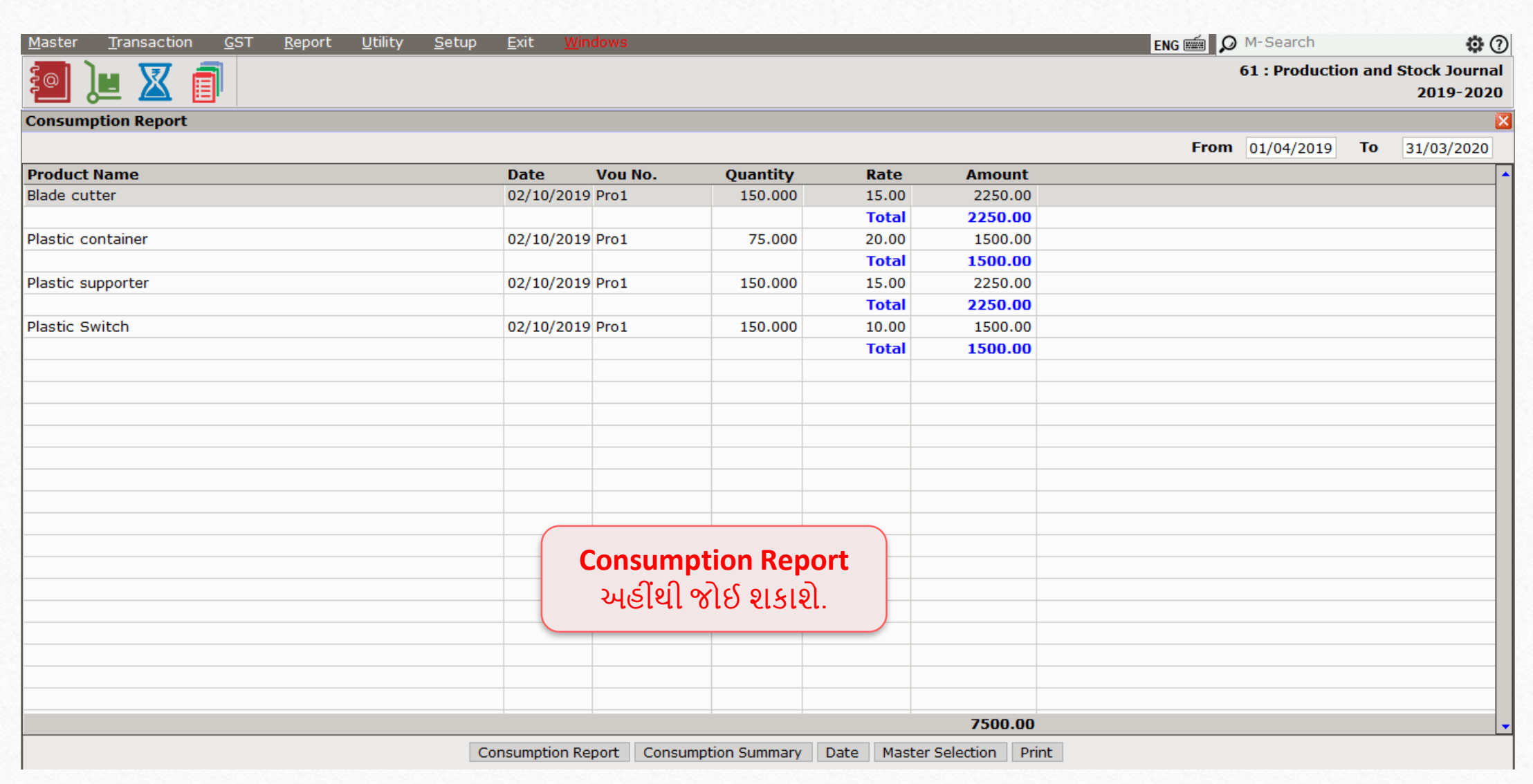

- Requirement Analysis પ્રોડક્શન પ્રોસેસ માાંમદદ કરેછેઅનેતૈયાર માલ બનાવવા માટેકેટલી કાચી સામગ્રીની આવશ્યકતા છેતેરવશેની મારહતી પ્રદાન કરેછે.
- ઉદાહરણ તરીકે, આપણે100 veg chopper નુાં ઉત્પાદન કરવા માાંગીએ છીએ, તો requirement analysis બતાવશેકે100 Veg choppers નુાં ઉત્પાદન કરવા માટેકેટલી કાચી સામગ્રીની જરૂર પડશે.
- ❖ આ સુવિધા ગ્રાહકના ઓર્ડરને પૂર્ણ કરવા માટે તેમને કેટલી કાચી સામગ્રીની જરુર પડશે તે જાણવાનું સરળ બનાવેછે.
- રમરેકલ નીચેના ટાઇપ રવશેરવગતવાર મારહતી આપેછે.
	- $\triangleright$  Production Qty તે જરુરી ઉત્પાદનની ક્વોન્ટીટી દર્શાવે છે.
	- $\triangleright$  Current Stock તે તૈયાર માલનો સ્ટોક દર્શાવે છે.
	- Required Stock ઓડસરની આવશ્યકતાનેપૂણસકરવા માટેકાચા માલની સાંખ્યાની જરૂર પડશે.

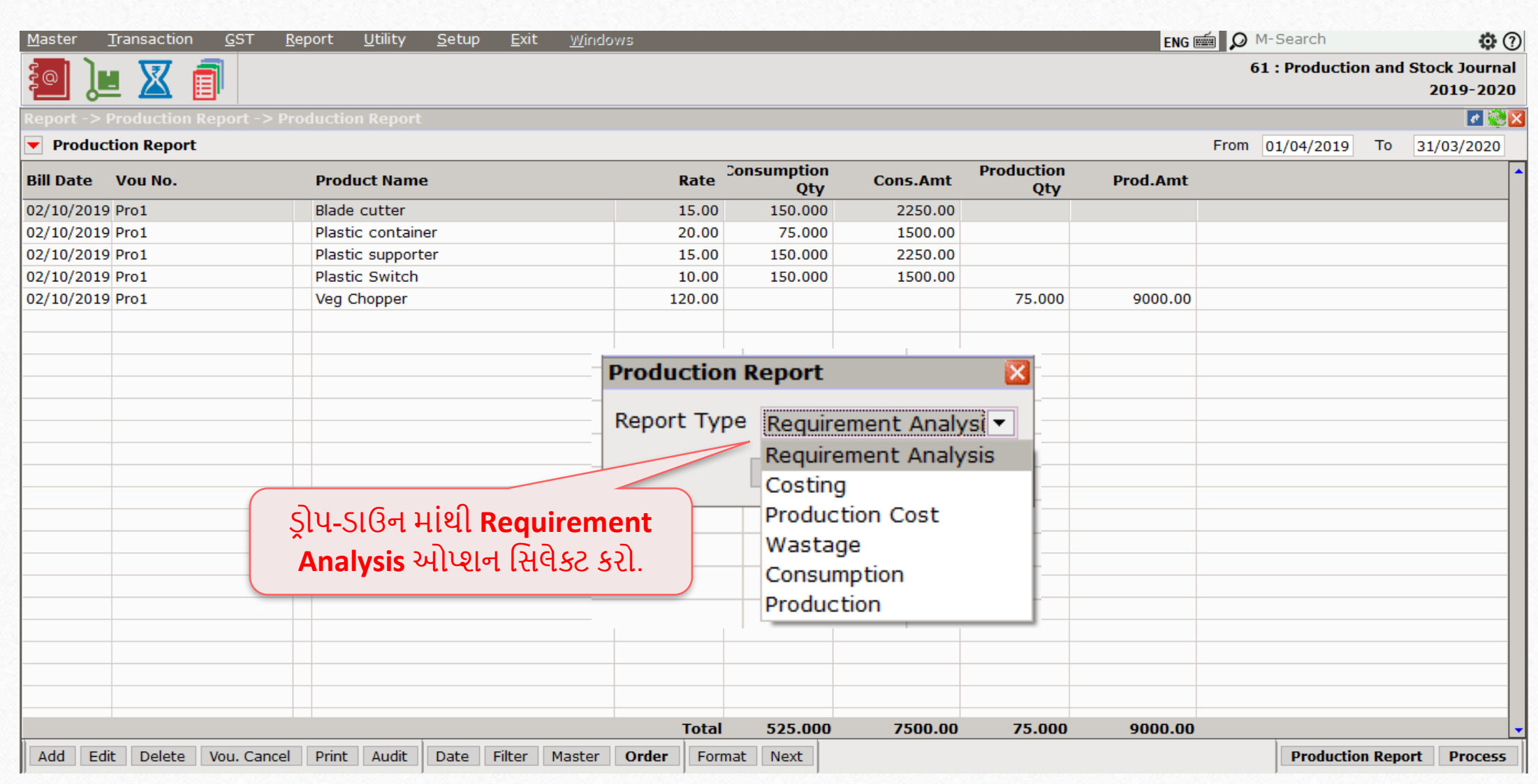

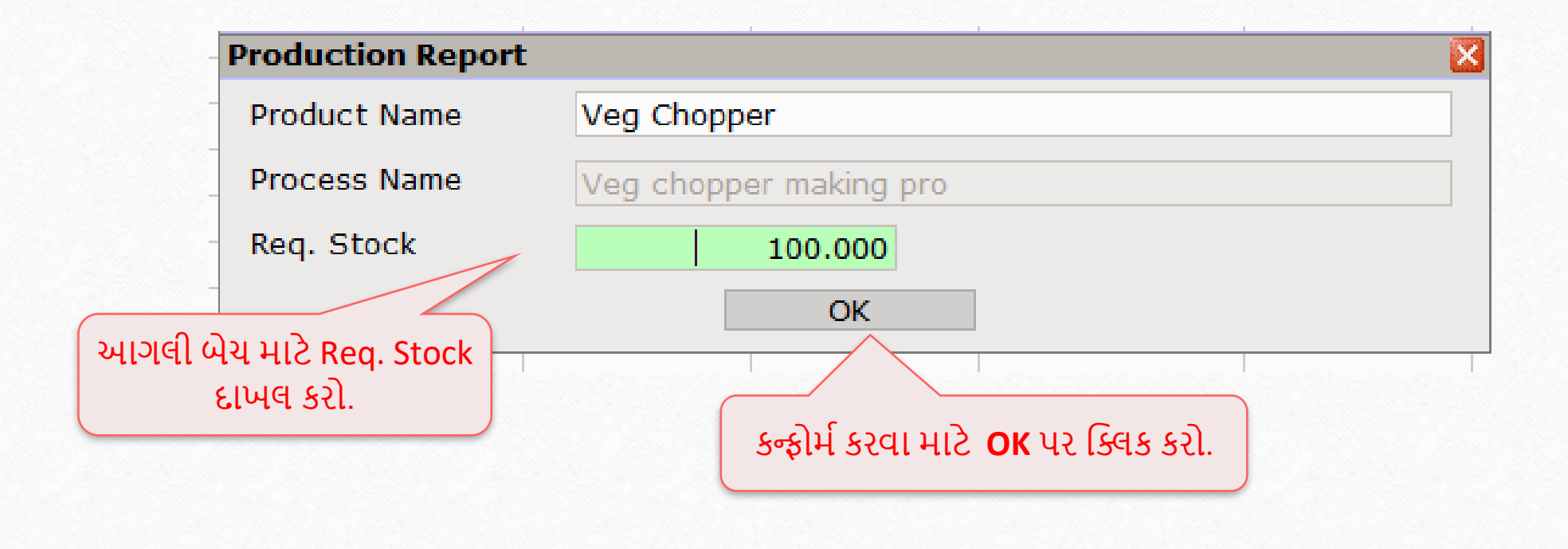

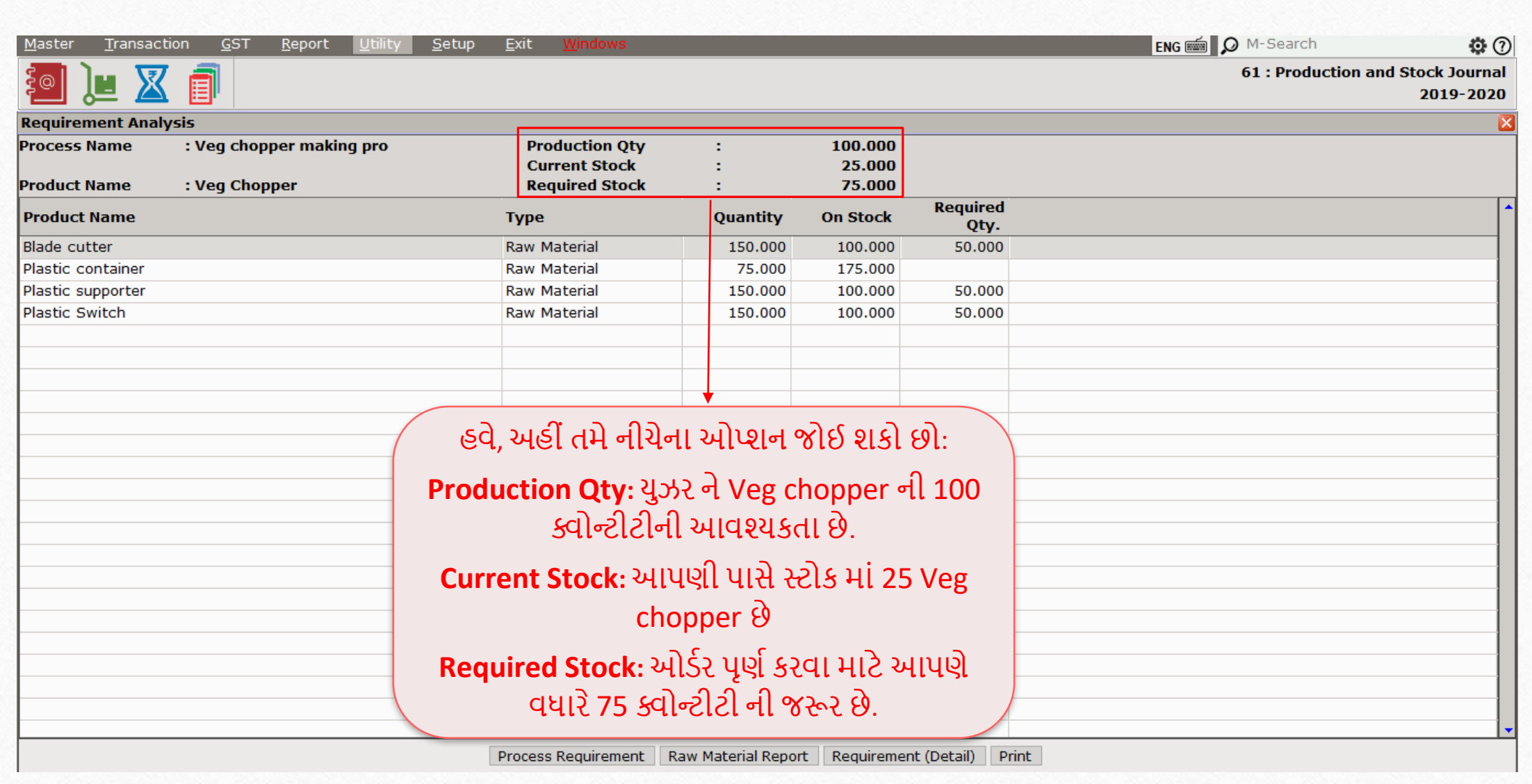

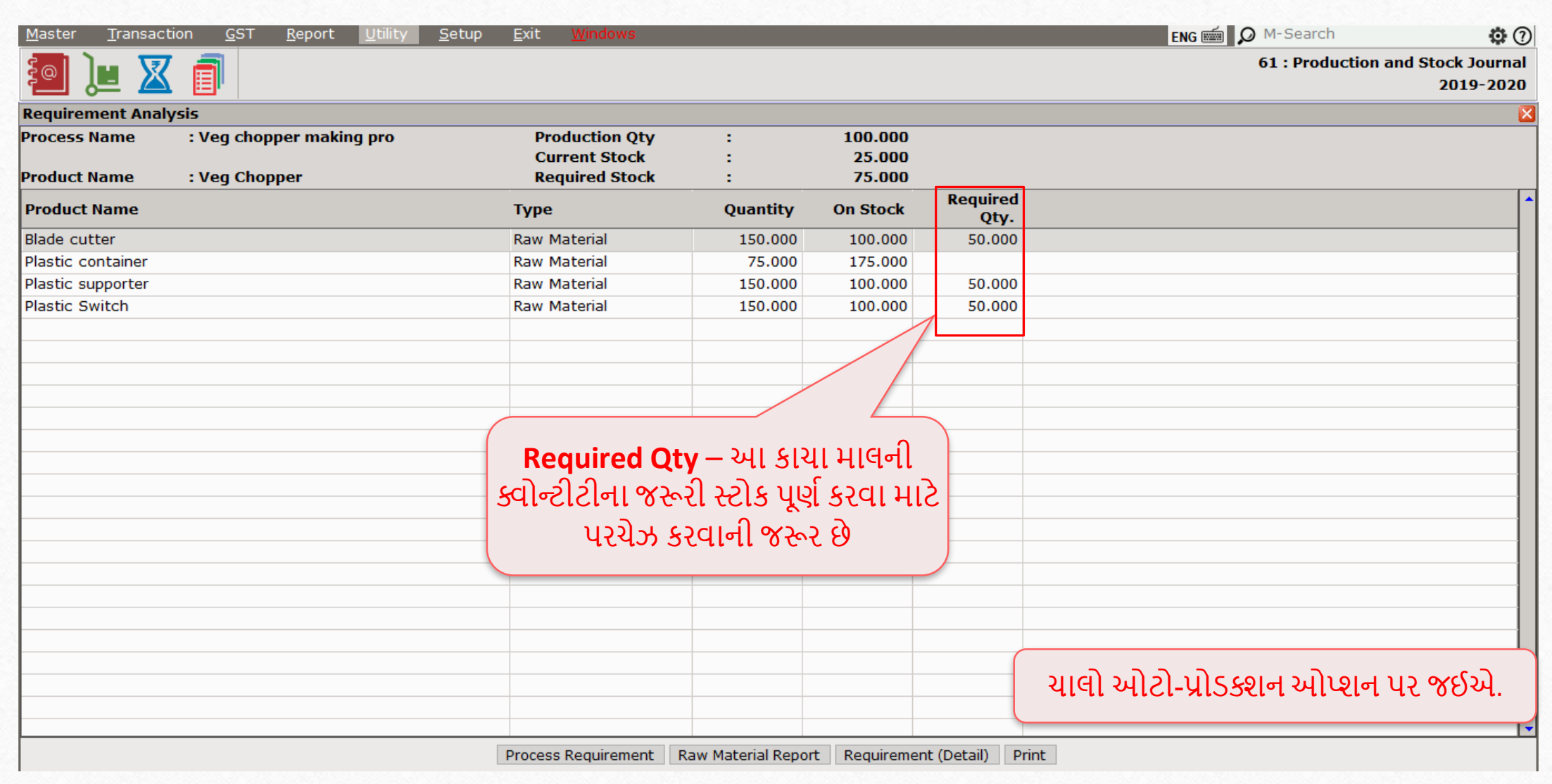

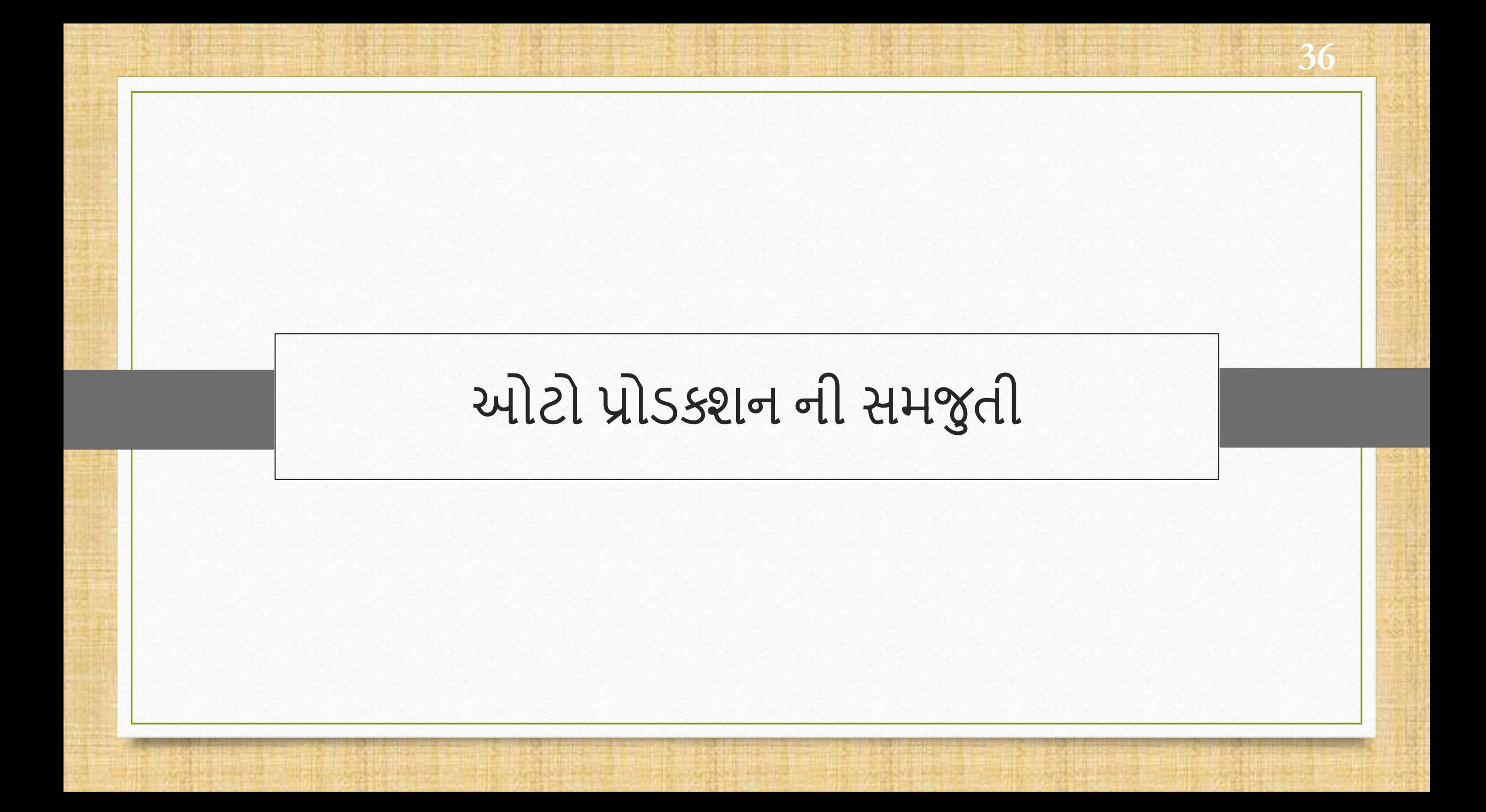

<u>\*\*</u> ઓટો પ્રોડક્શન સક્ષમ(enable) કર્યા પહેલા, યુઝરને પ્રોડક્શનની પ્રોસેસ ને મેન્યુઅલી બનાવવાની જરૂર હોય છે. હવેઓટો પ્રોડક્શન ઓપ્શનના કારણેતેસરળ થઈ ગયુાં છે. અમે વિગતવાર સ્ટેપ્સ સાથે નીચે સમજાવ્યું છે.

# $\text{Setup} \rightarrow \text{Company}$  Setup

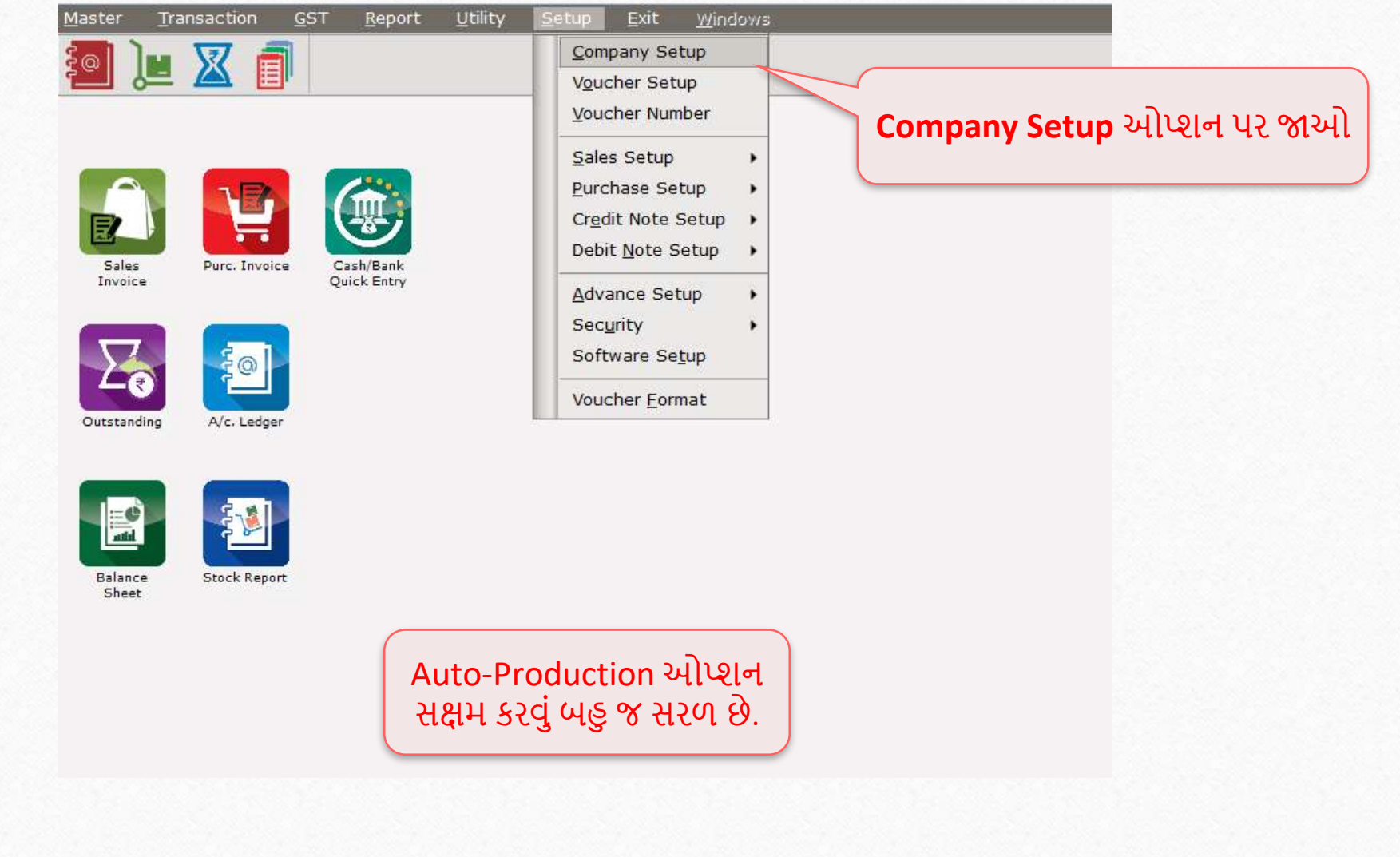

## ઓટો પ્રોડક્શન ઓપ્શન

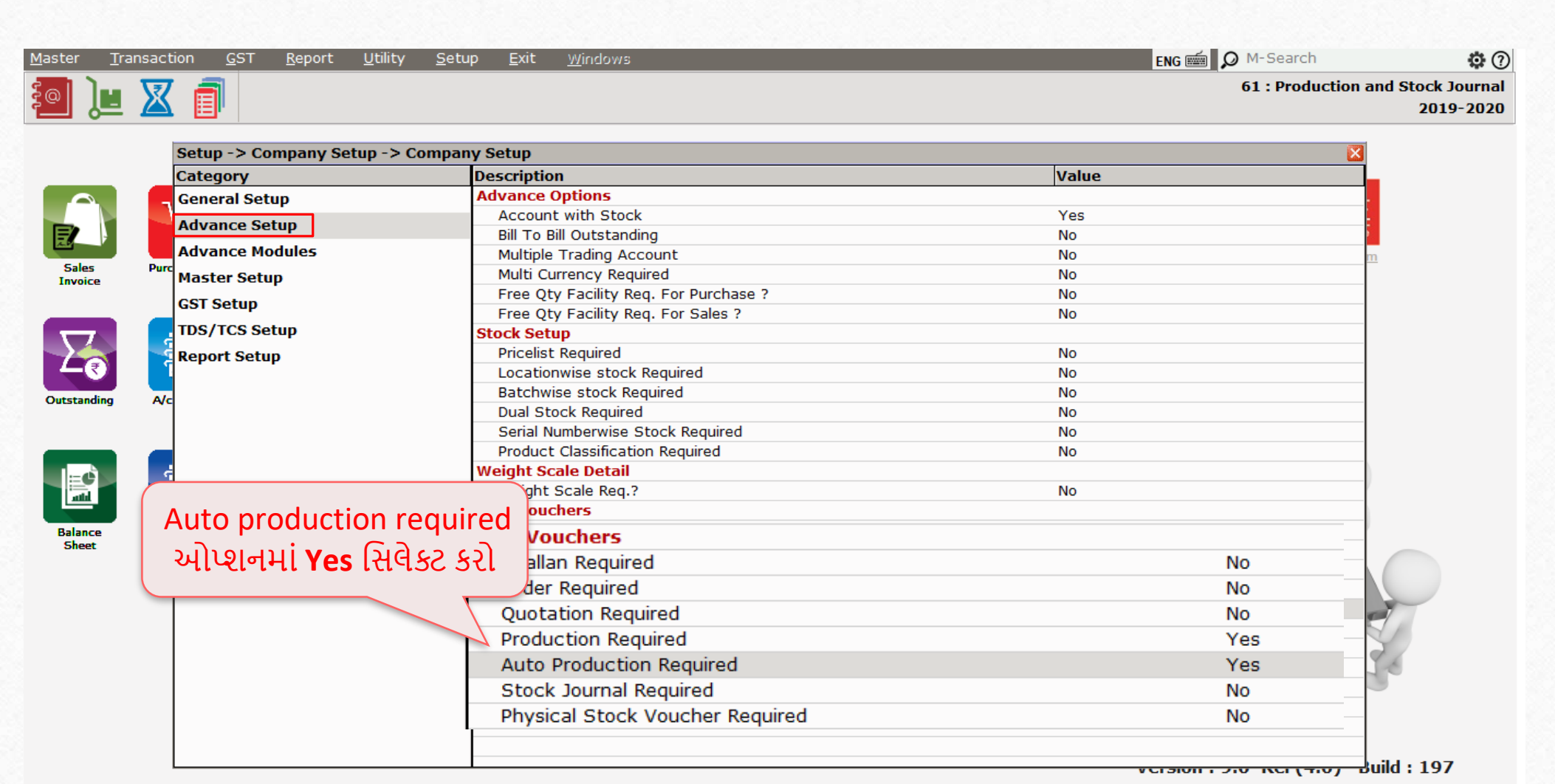

### $\text{Master} \rightarrow \text{Product}$

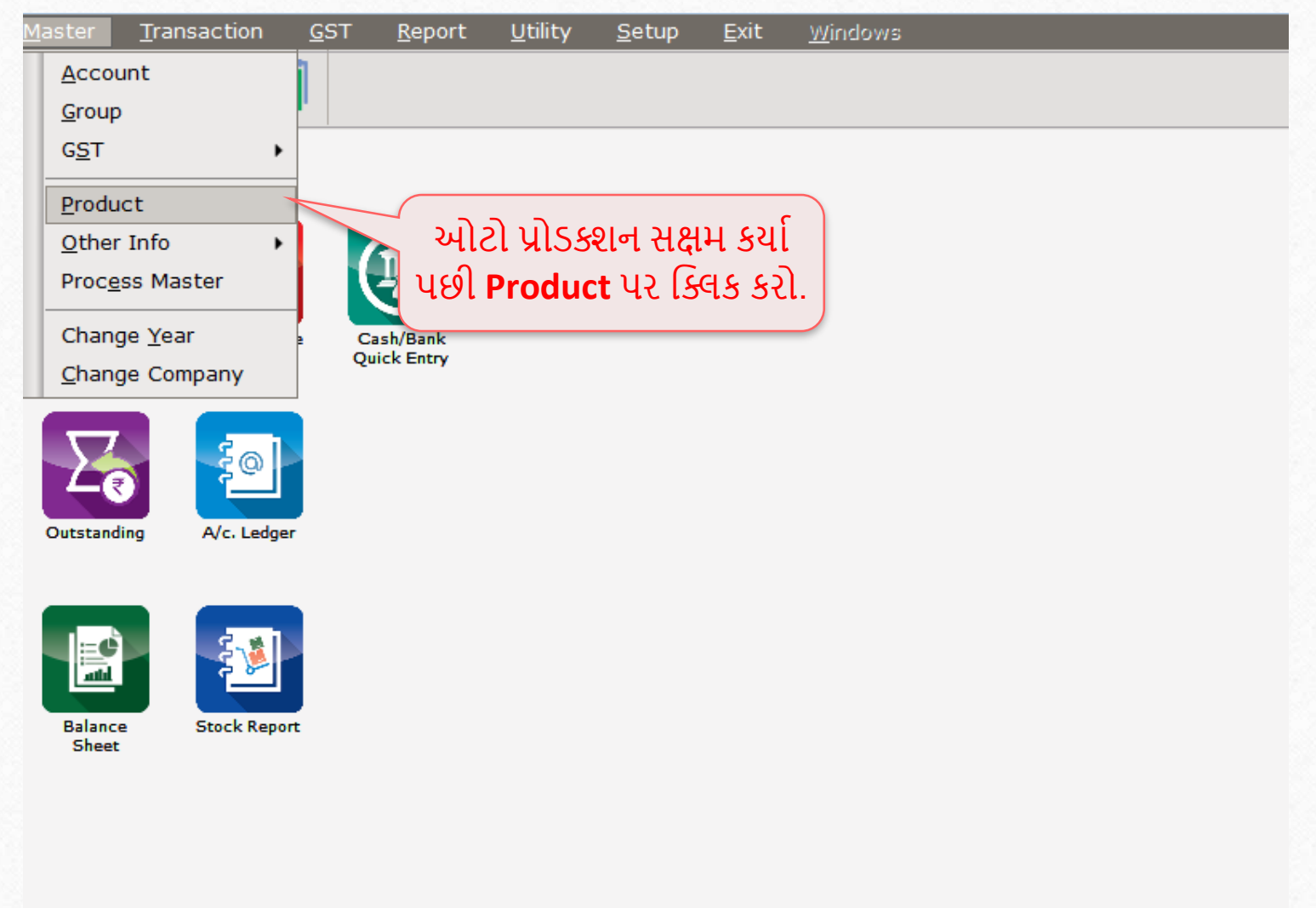

#### Product Product Master **41**41

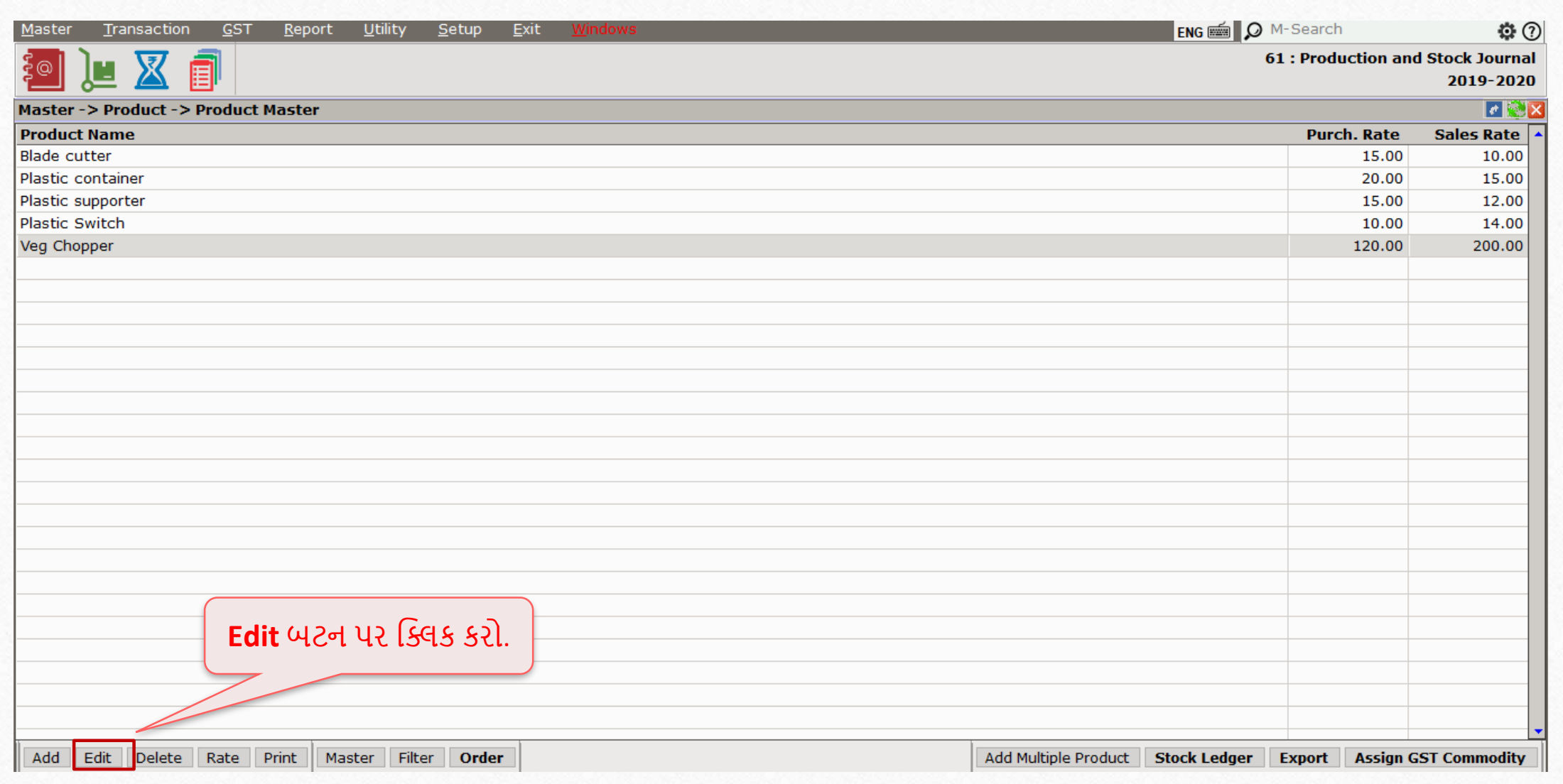

## Edit product's detail **42**42

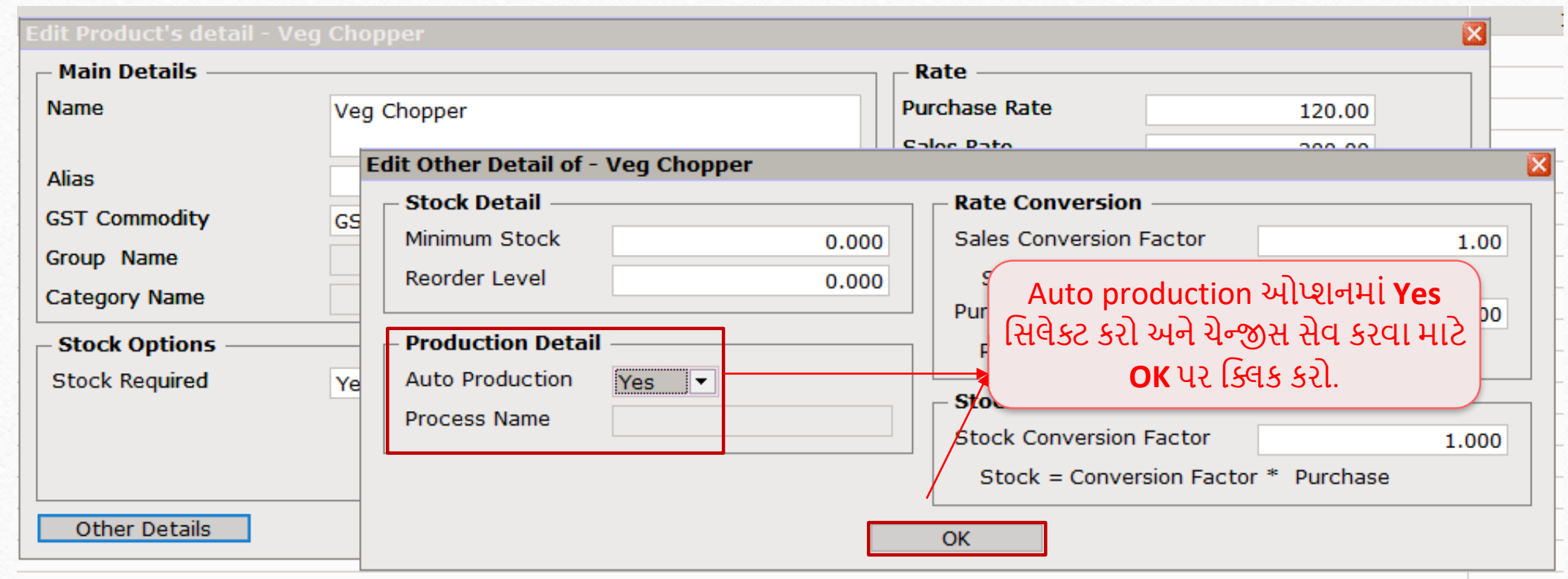

- YES સિલેક્ટ કર્યા પછી તમે આ આઇટમને વેચશો ત્યારે આપમેળે પ્રોડક્શન વાઉચર બનાવી શકો છો.
- પ્રોડક્ટમાંથી પ્રોડક્શનનું પ્રોસેસ નામ સિલેક્ટ કરો. પછી જ્યારે તમે પ્રોડક્ટ વેચો ત્યારે સિલેક્ટ કરેલી પ્રોસેસની પ્રોડક્શન એન્ટ્રી આપમેળે બનાવવામાં આવશે.
- **નોંધ**: જો પ્રોડક્ટ માં Batch / Location / Serial no જેવા એડવાન્સ સ્ટોક ઓપ્શન સિલેક્ટ કરેલ હોય તો ઓટો પ્રોડક્શન વાઉચર બનશેનહી.

# Edit other detail of  $-\text{Veg}$  chopper 44

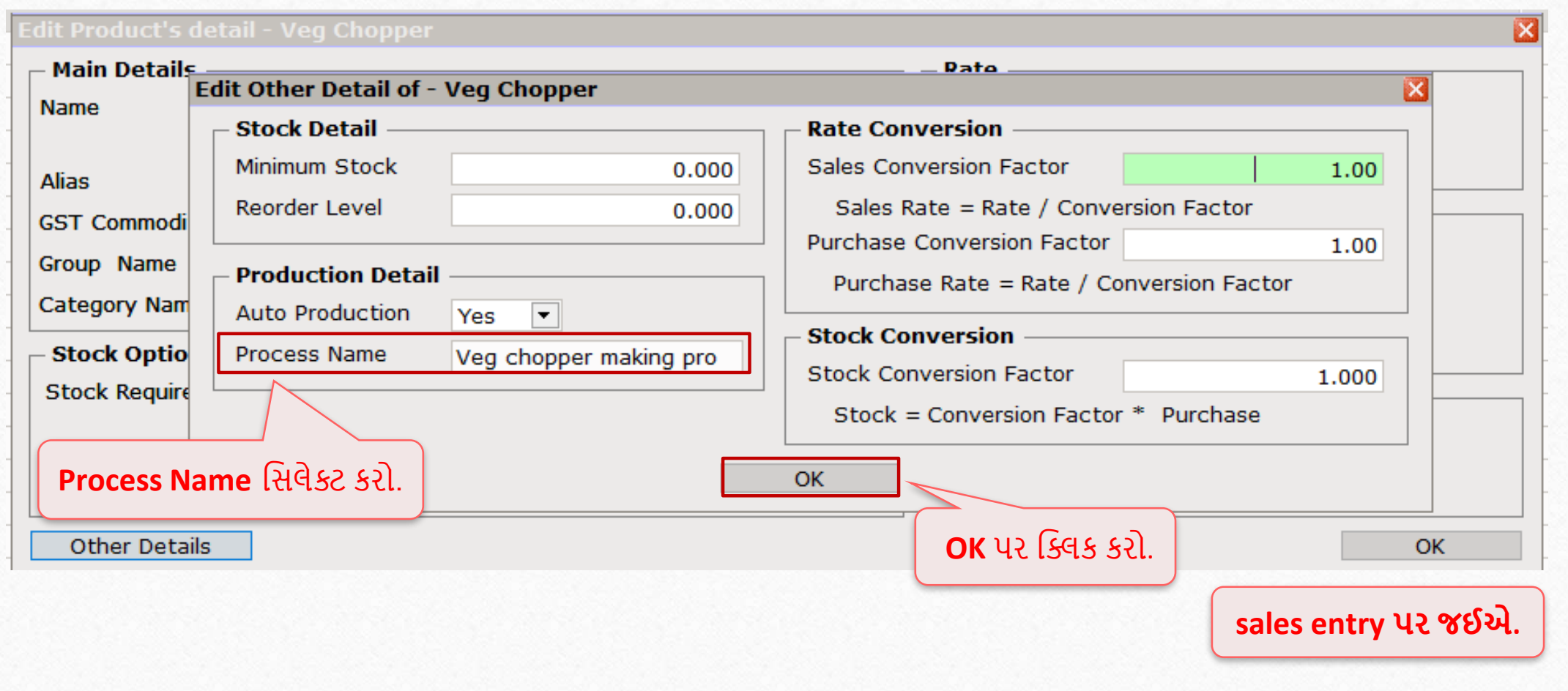

#### Sales invoice  $\rightarrow$  Edit sales bill 45

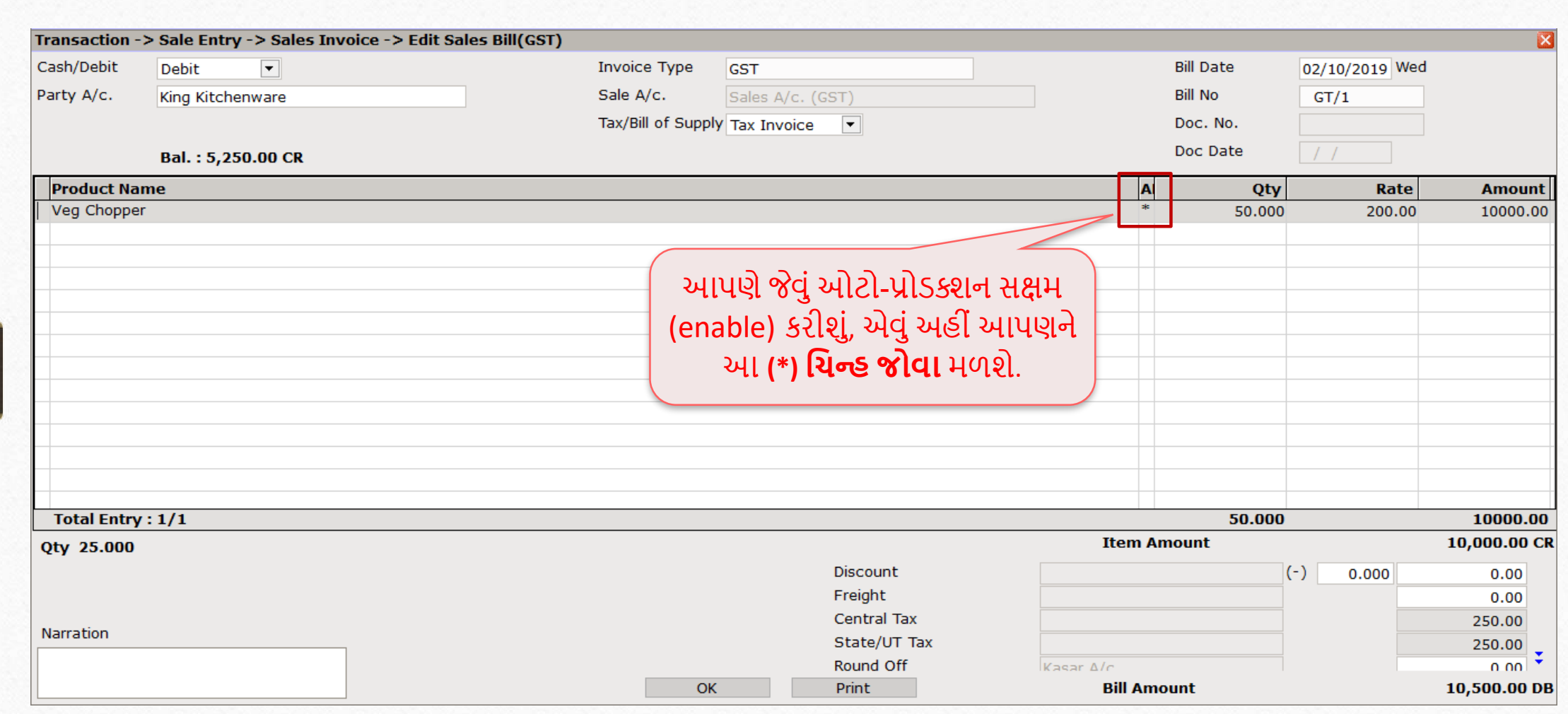

## $\boxed{\text{Transaction}}$  Production

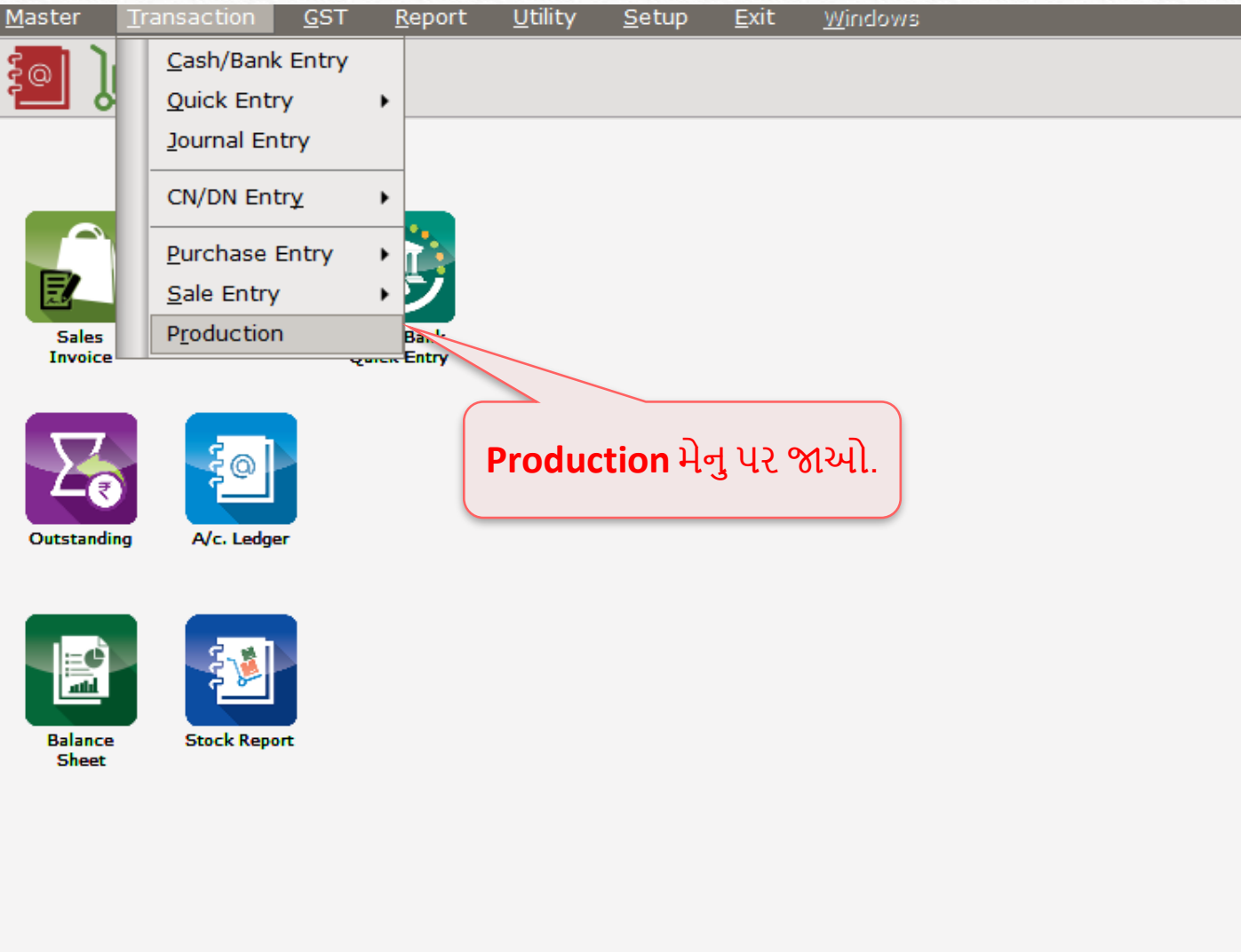

#### Production  $\rightarrow$  Voucher list

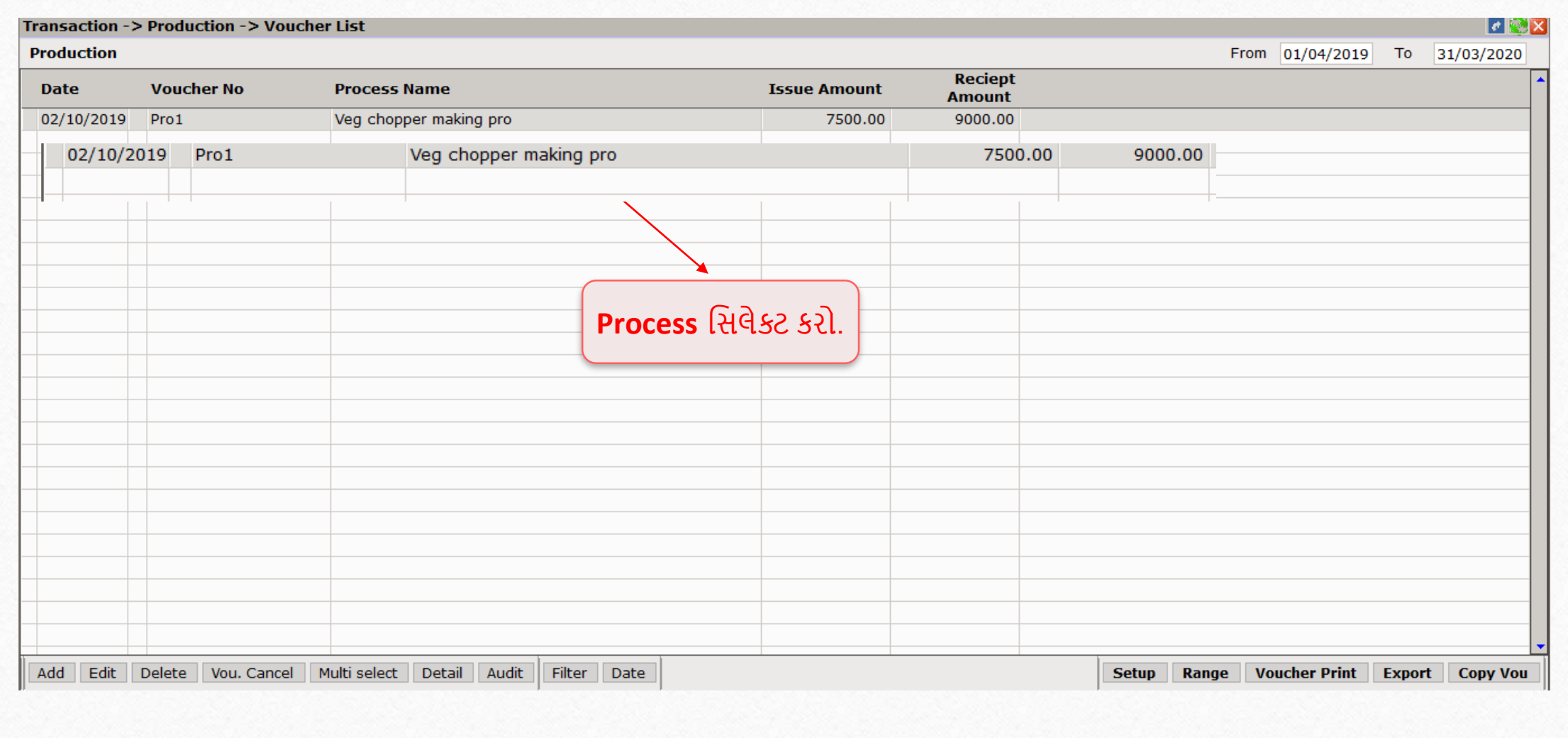

**47**47

## $\text{Production} \rightarrow \text{Edit Production}$

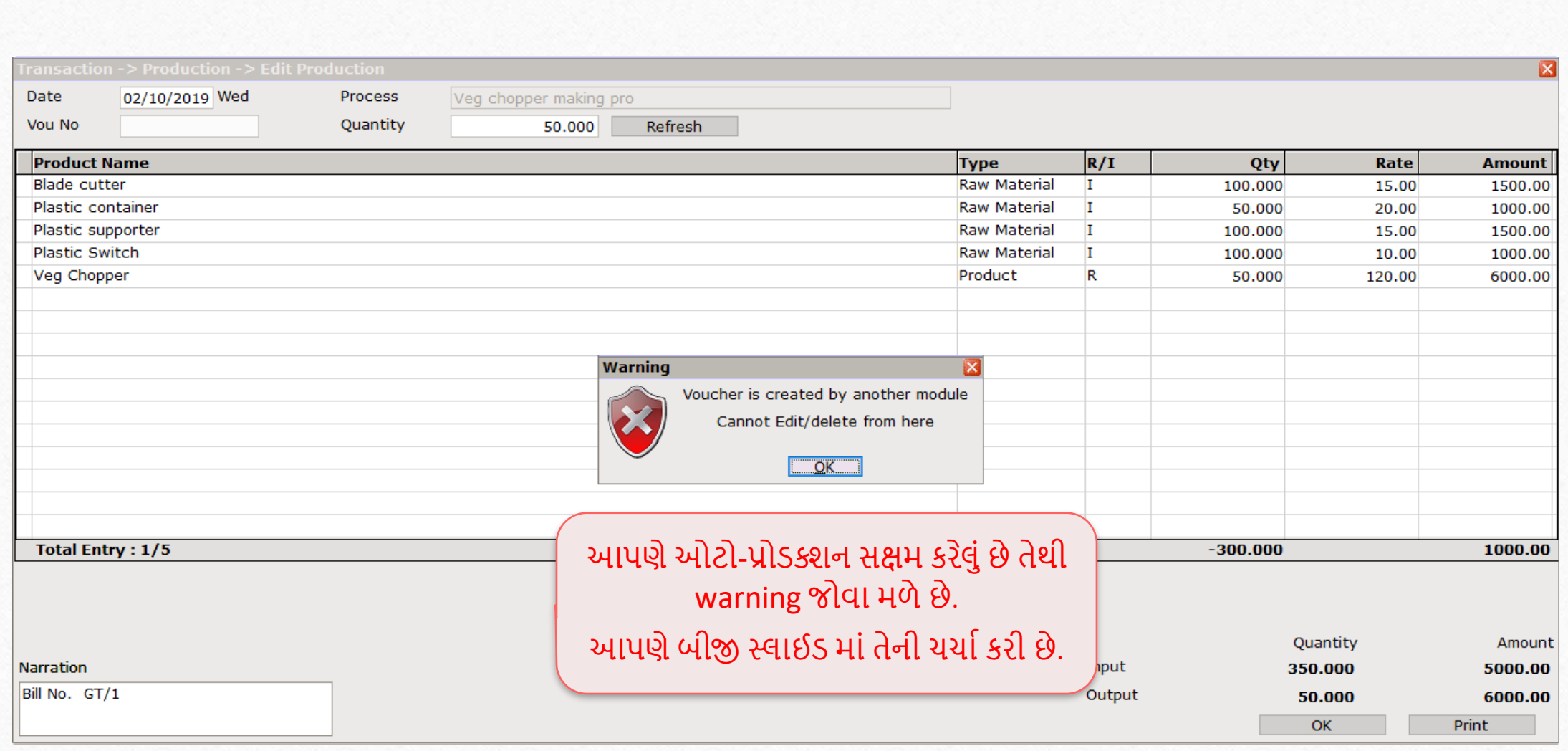

### $Production \rightarrow Edit$  Production

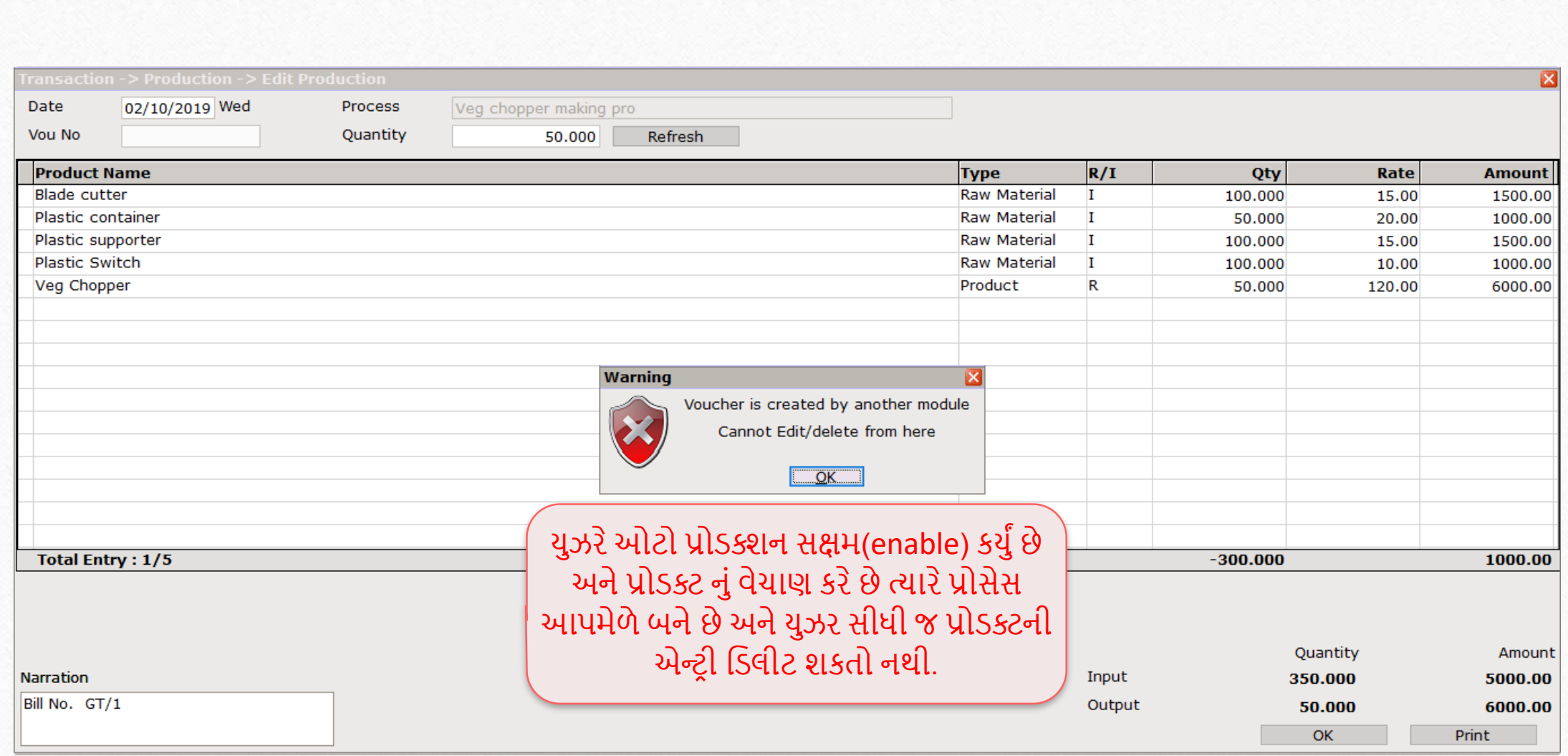

**49**49

Sales Invoice  $\rightarrow$  Edit Sales Bill 50

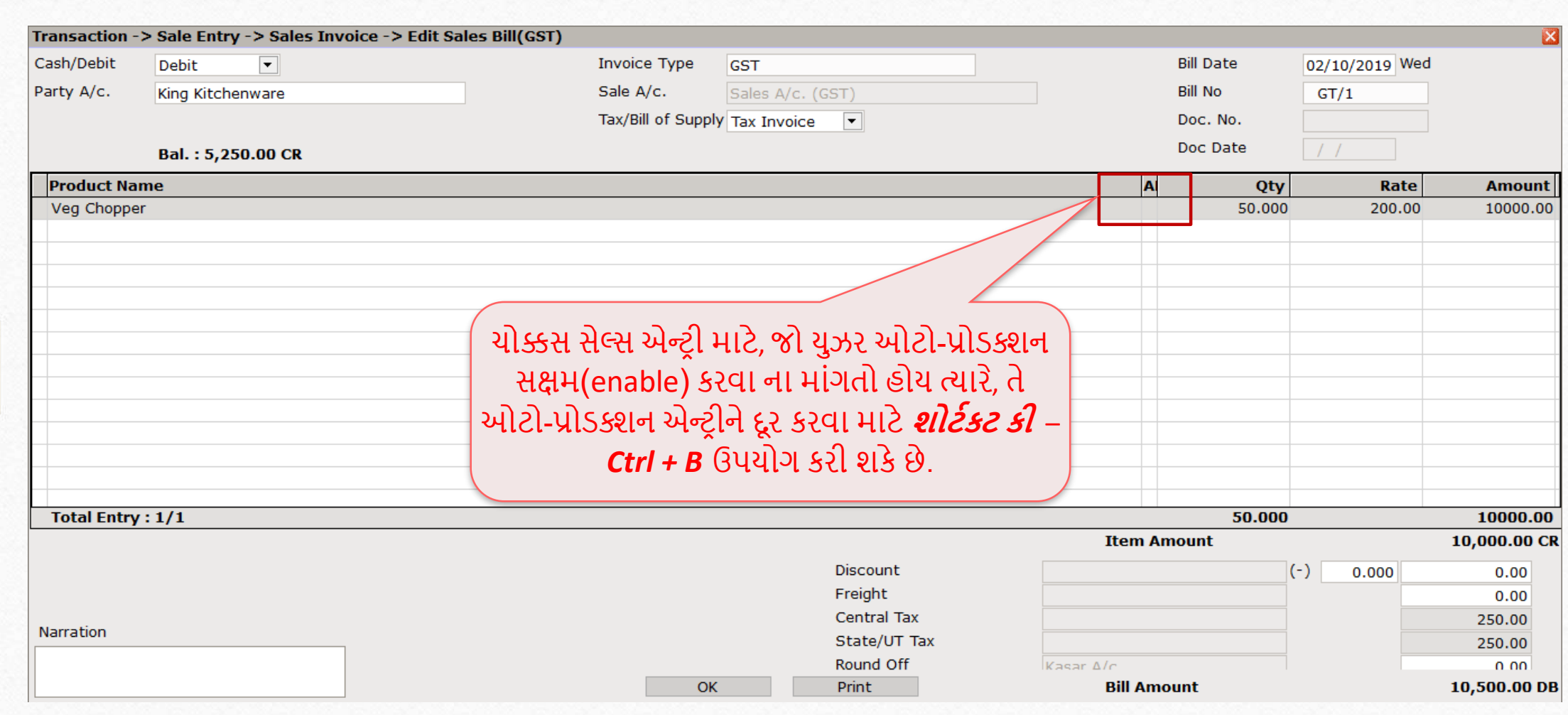

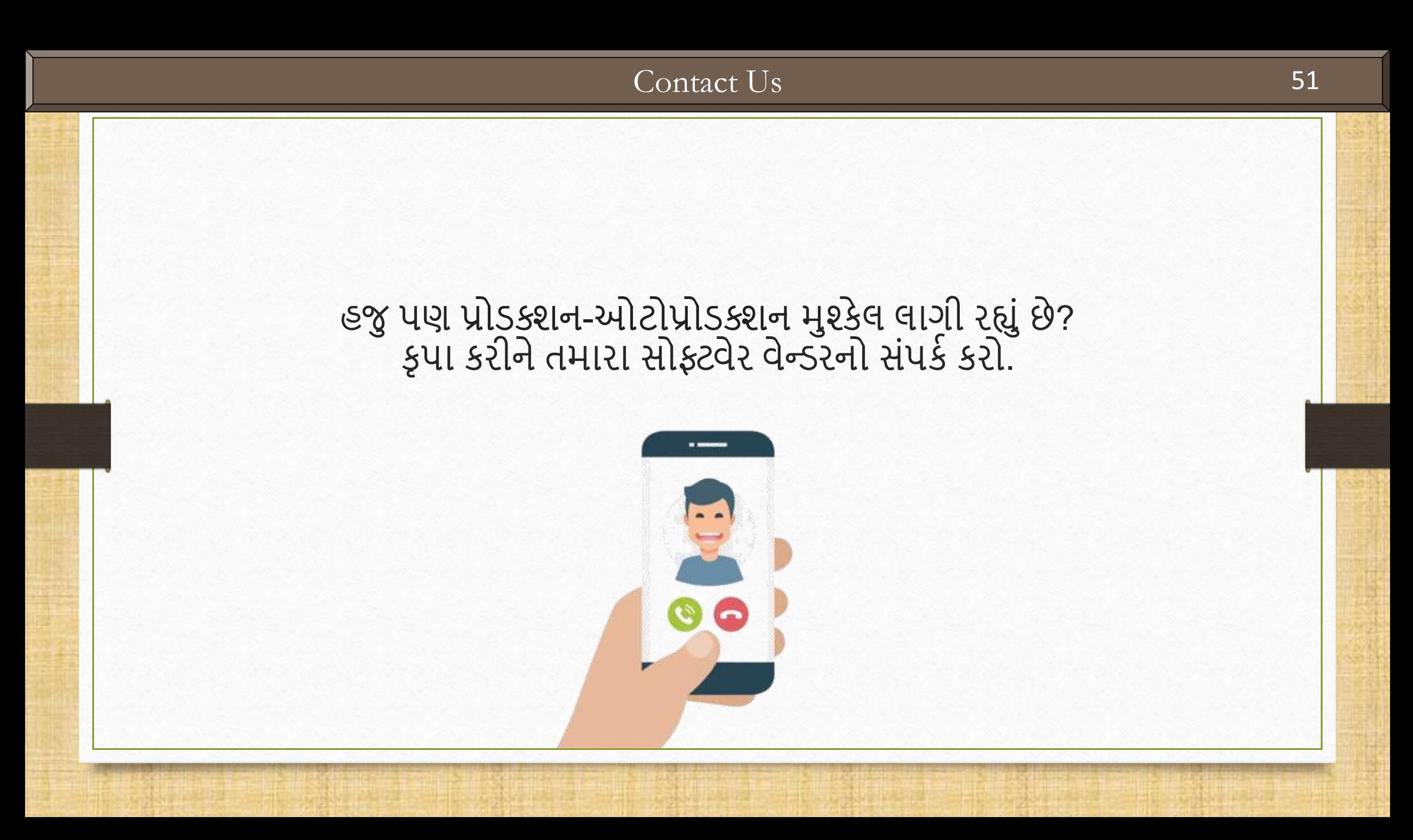

#### **Like and Follow Us!** 52

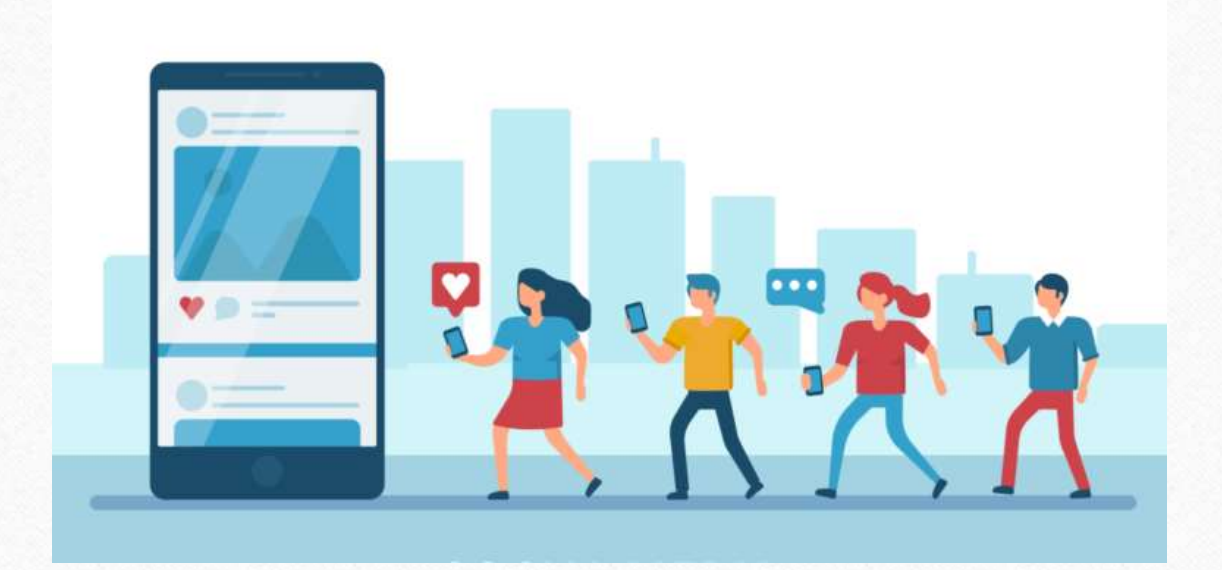

**<http://www.facebook.com/miracleaccount>** ග **<http://www.instagram.com/miracle.accounting>** in **<https://www.linkedin.com/company/miracleaccount> <https://www.youtube.com/channel/UCWB9FJbbVCOPvgWKUdeA31w>**

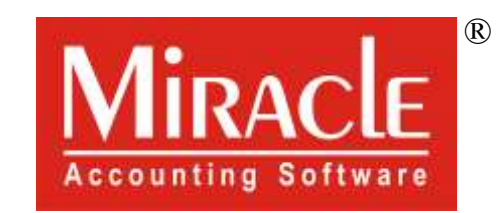

thank you!

**Only for internal use of Miracle Accounting Software.** Prepared By: RKIT Software Pvt. Ltd., Rajkot